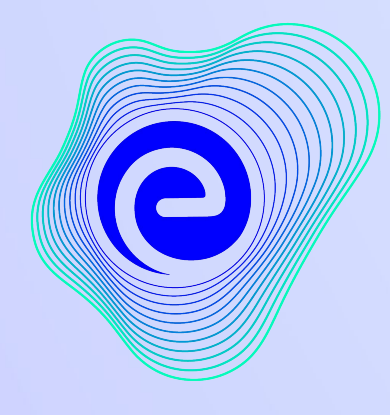

**EMBIBE** 

# *The Most Powerful Education Platform Ever Invented*

**Estd. 2012**

#### **Welcome to Embibe, the most powerful platform ever invented!**

EMBIBE is India's leading ed-tech platform, powered by Artificial Intelligence, designed to deliver truly personalised learning and outcomes for each student. It is the only platform with products catering to the entire education ecosystem, including students, parents, teachers, schools, and the administration.

In order to experience the platform to its full potential, you'll need to register to the Embibe platform first.

While registering, as a Student you need to add the following details:

- **● Details of your school,Class and section**
- **● Details of the Devices available**

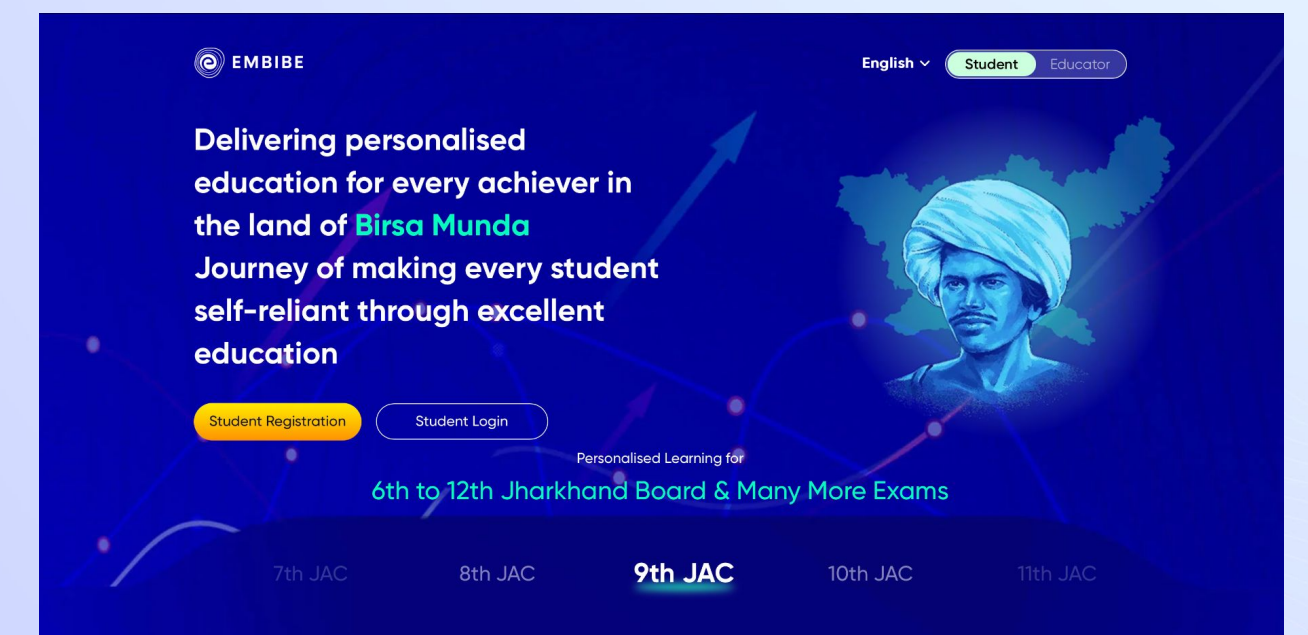

# **STEP-BY-STEP LOGIN PROCESS TO EMBIBE STUDENT PLATFORM**

# *STEP 1 Open any web browser in your device.*

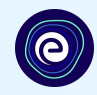

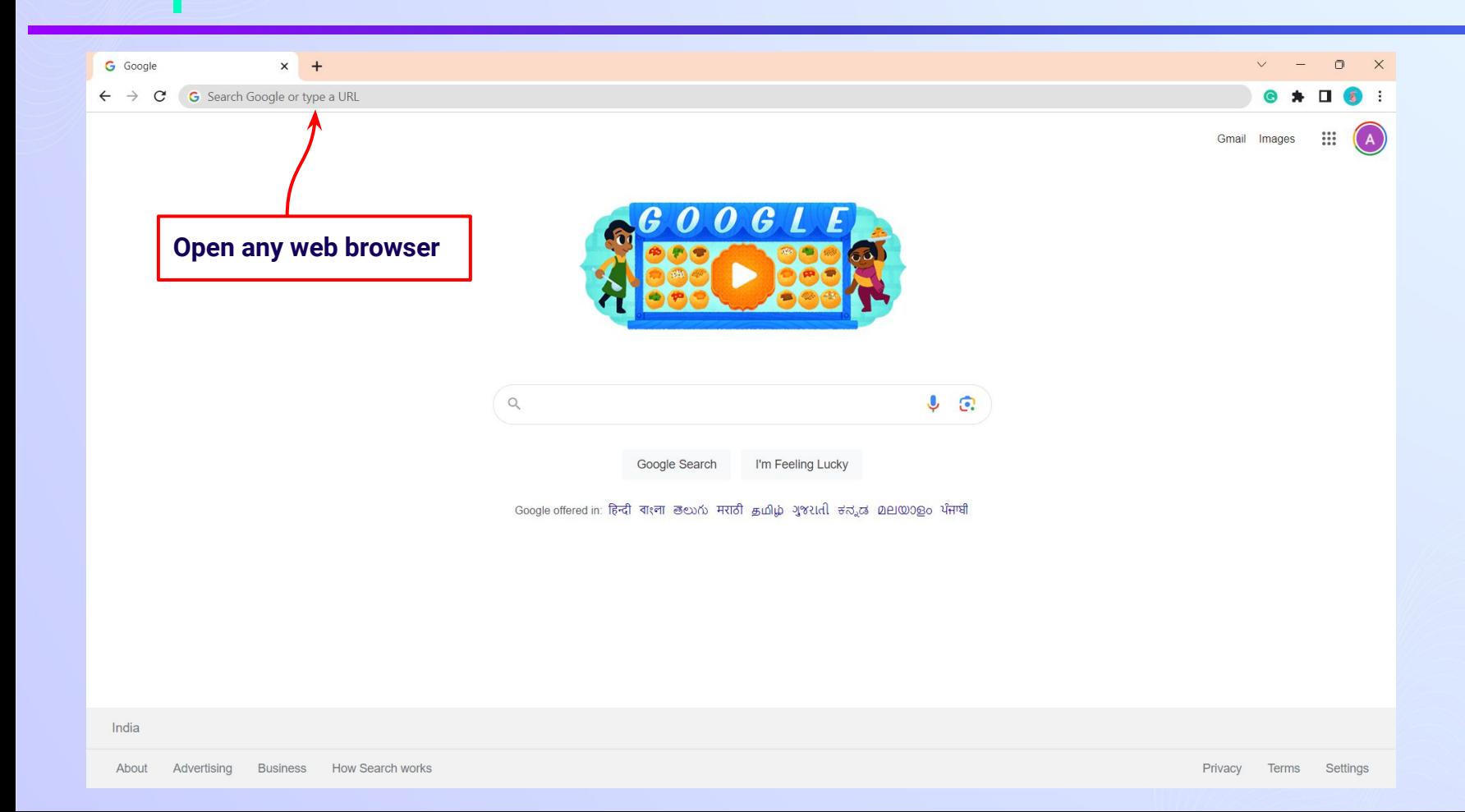

#### *STEP 2 Type the URL<https://gov.embibe.com/jharkhand> in the browser.*

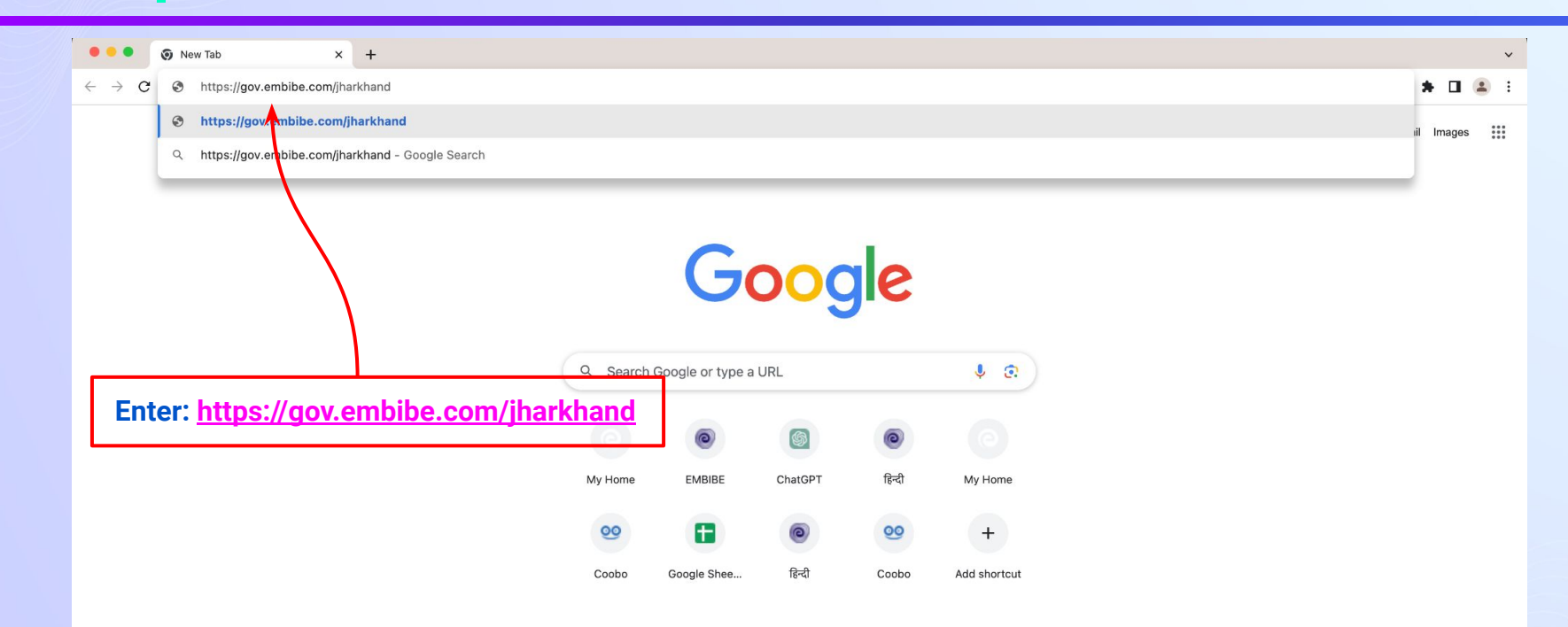

٠

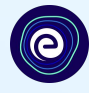

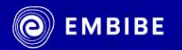

**Delivering personalised** education for every achiever in the land of Birsa Munda Journey of making every student self-reliant through excellent education

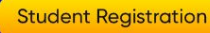

**Student Login** 

Personalised Learning for

6th to 12th Jharkhand Board & Many More Exams

8th JAC

9th JAC

10th JAC

**English** 

**Student** 

Educator

**Click on Student**

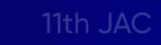

**O**EMBIBE

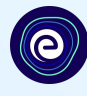

English  $\vee$ **Student** Educator

**Delivering personalised** education for every achiever in the land of Birsa Munda Journey of making every student self-reliant through excellent education

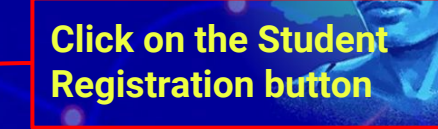

**Student Registration Student Login** Personalised Learning for 6th to 12th Jharkhand Board & Many More Exams

7th JAC

8th JAC

9th JAC

10th JAC

11th JAC

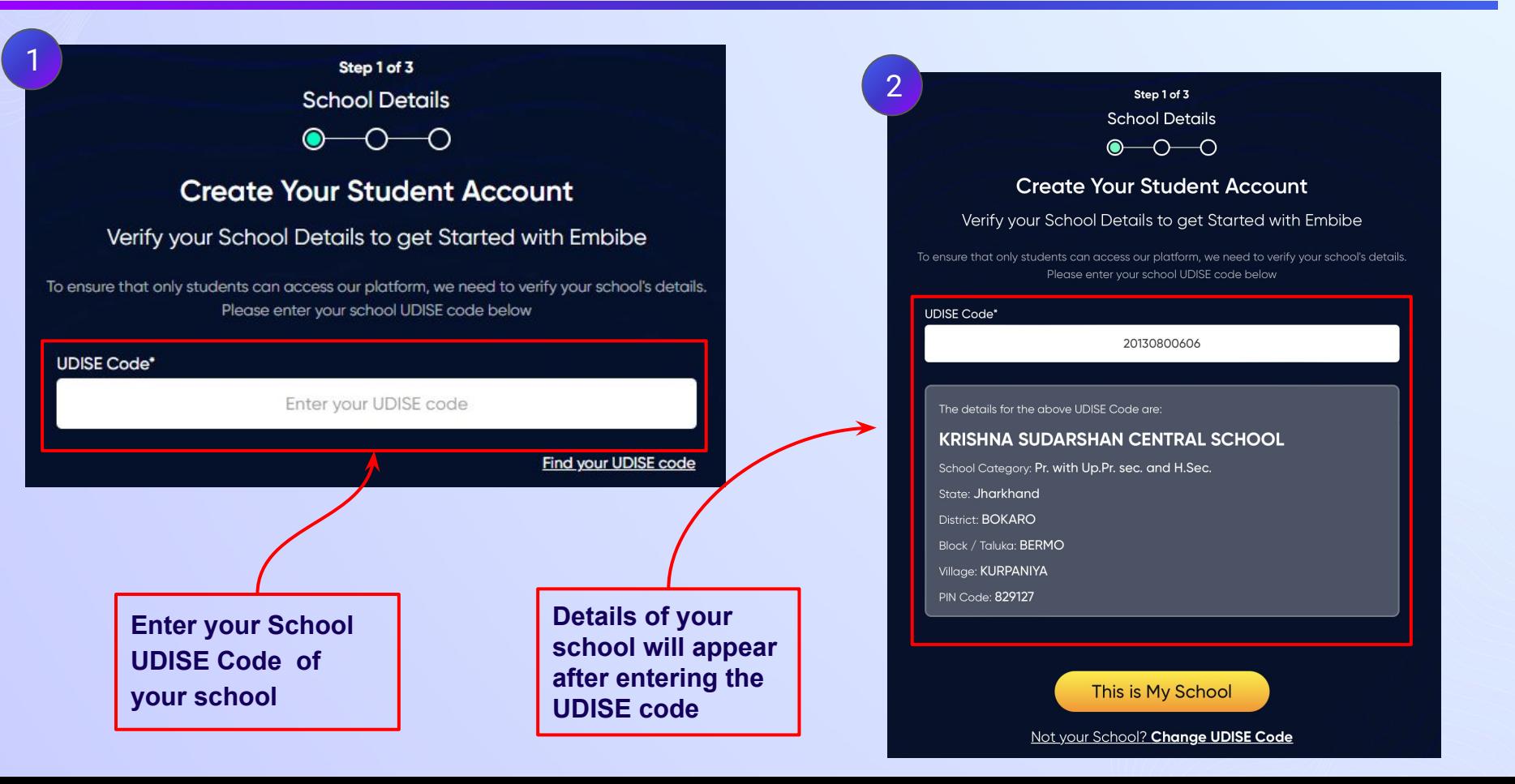

**not known, then** 

**UDISE code"**

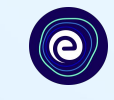

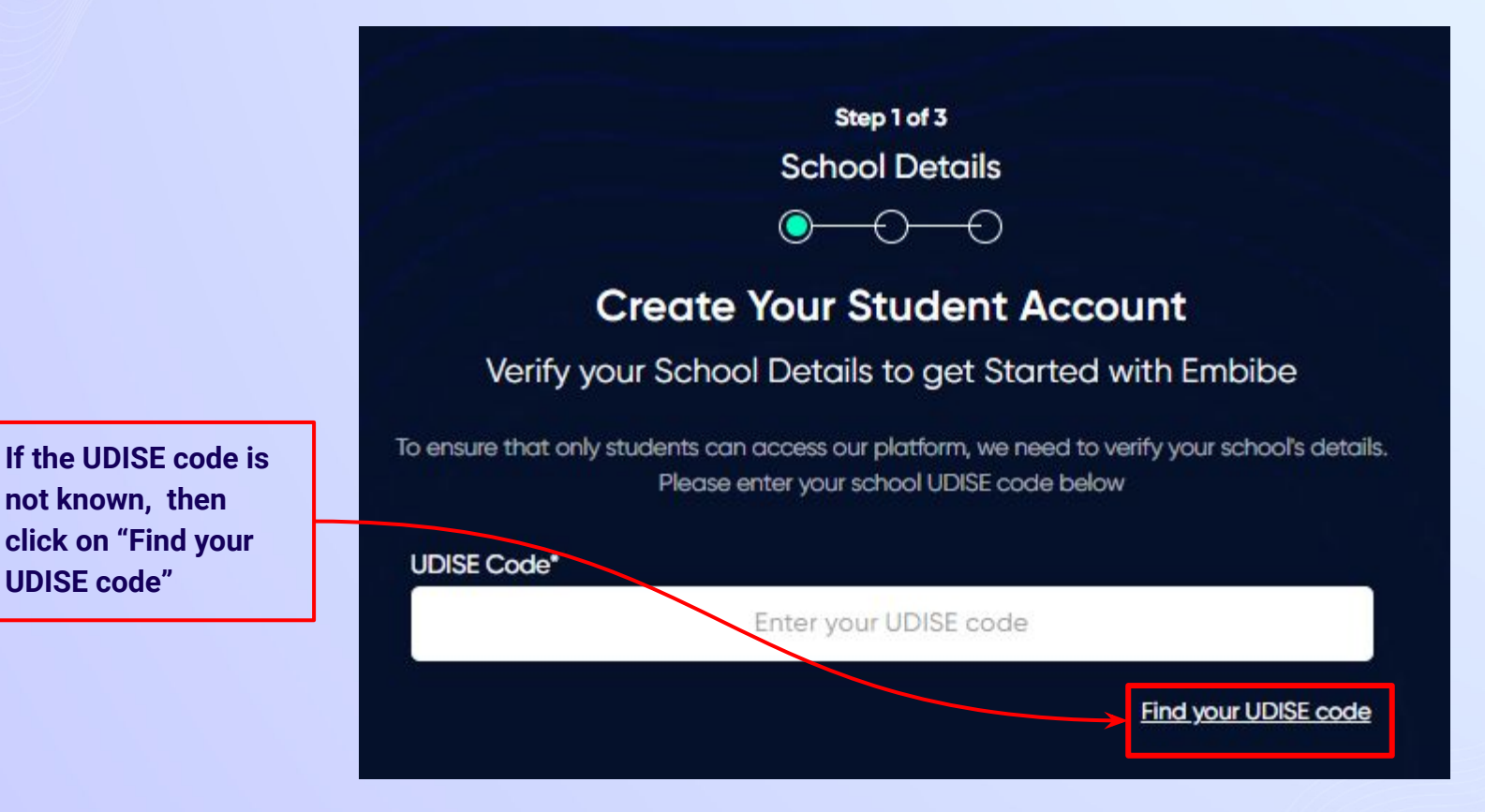

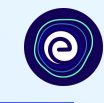

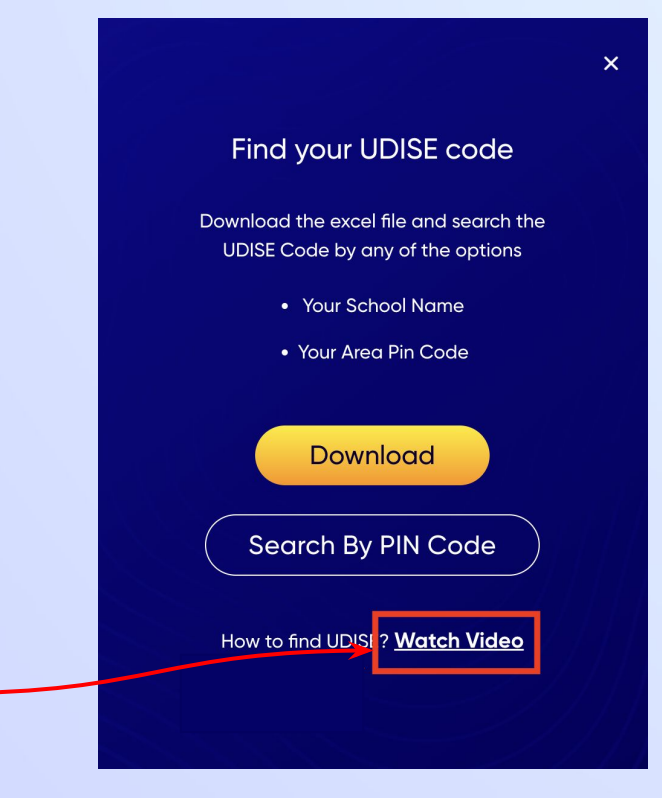

**If you do not know the UDISE Code, watch video to see how to find the UDISE Code**

# *STEP 7 Click on the Download button to get the list of UDISE codes.*

 $\times$ 

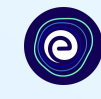

#### Find your UDISE code

#### Download the excel file and search the UDISE Code by any of the options

- Your School Name
- · Your Area Pin Code

Search By PIN Code

**Download** 

How to find UDISE? Watch Video

**Click on the Download button**

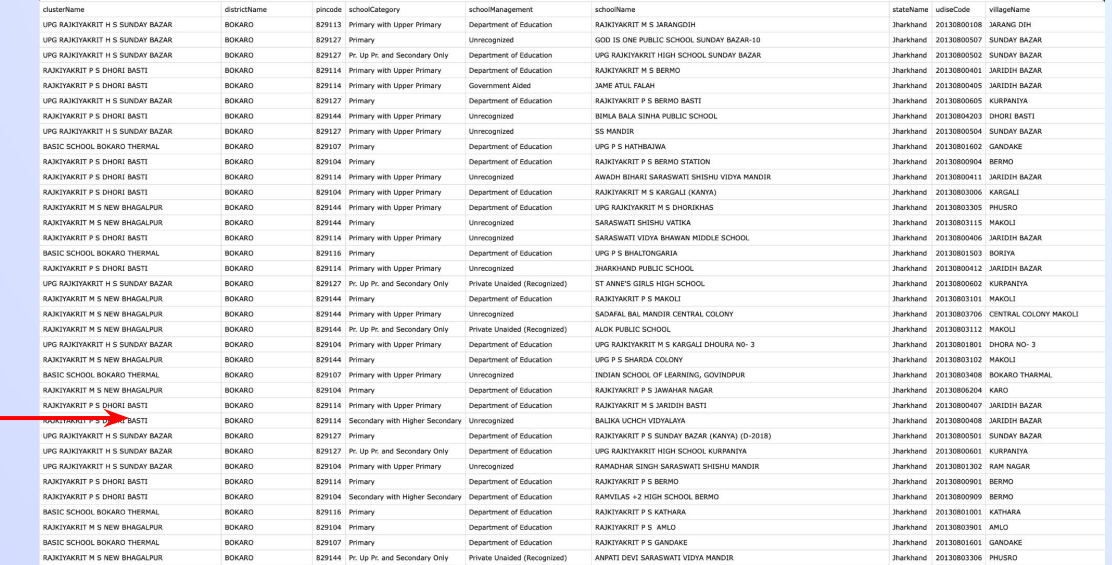

#### *STEP 8 Click on the Search by PIN Code button.*

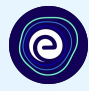

**Enter your School Area Pincode and Search for your** 

**School by PIN Code**

**You can search your UDISE code through your area PIN Code**

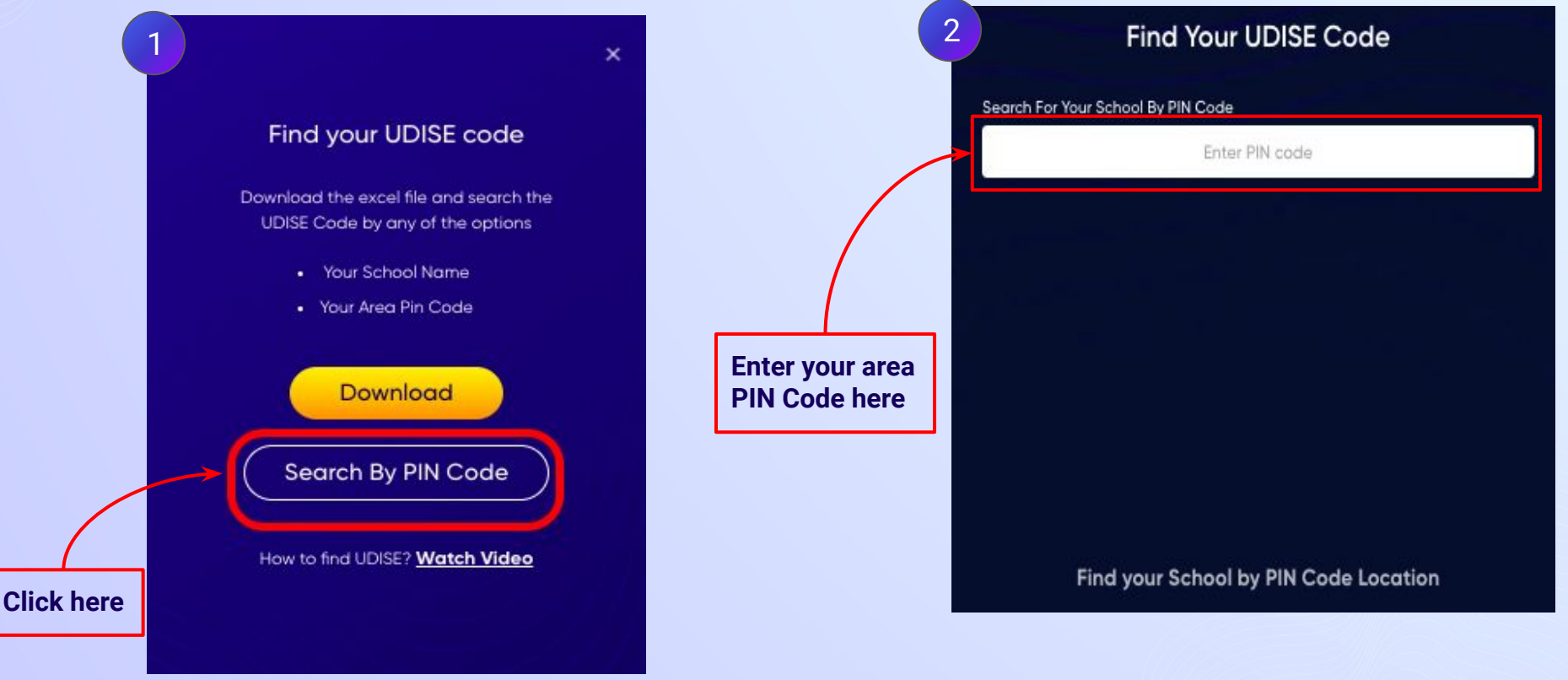

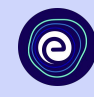

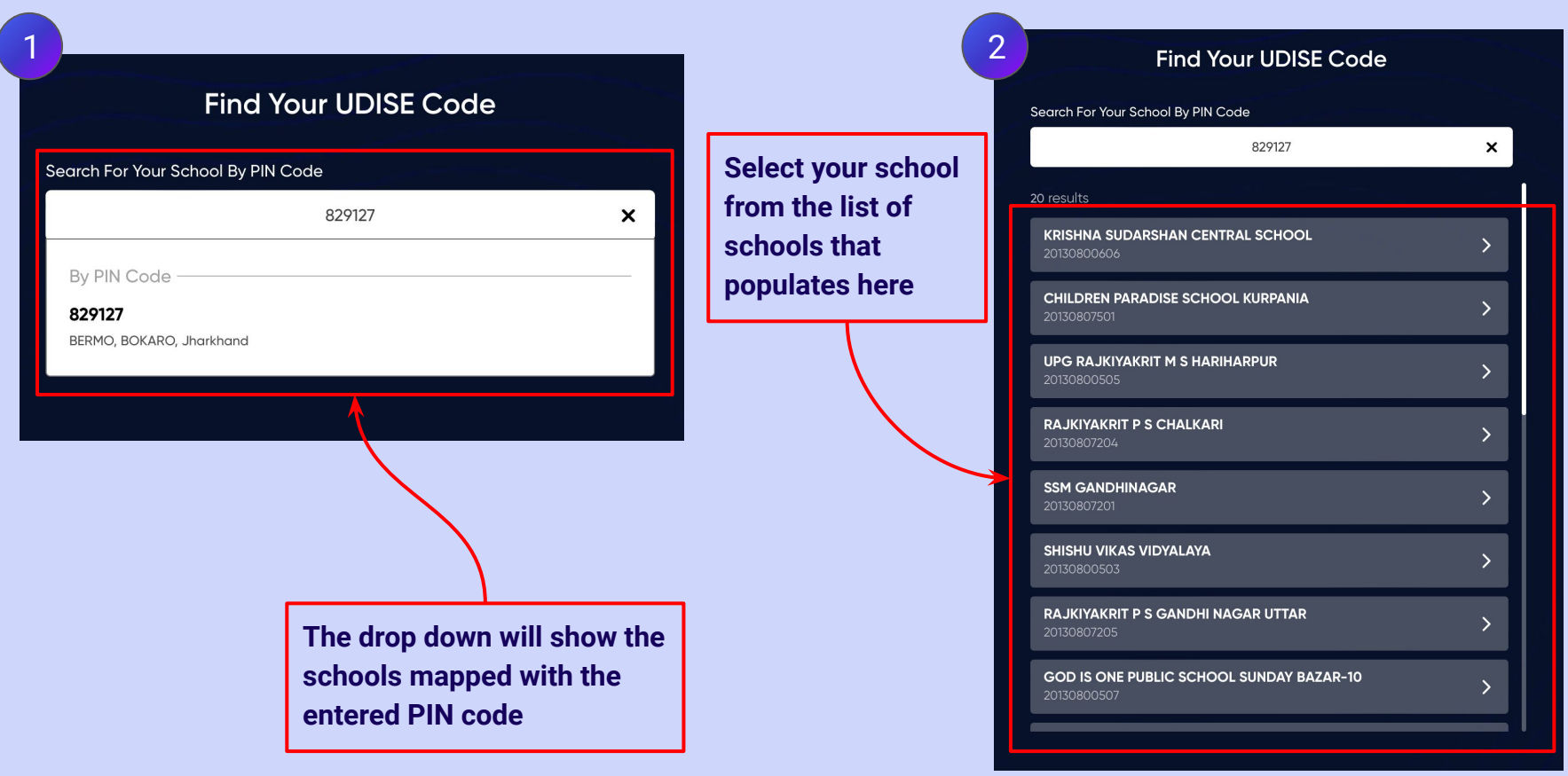

### *STEP 10 Verify your school details.*

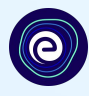

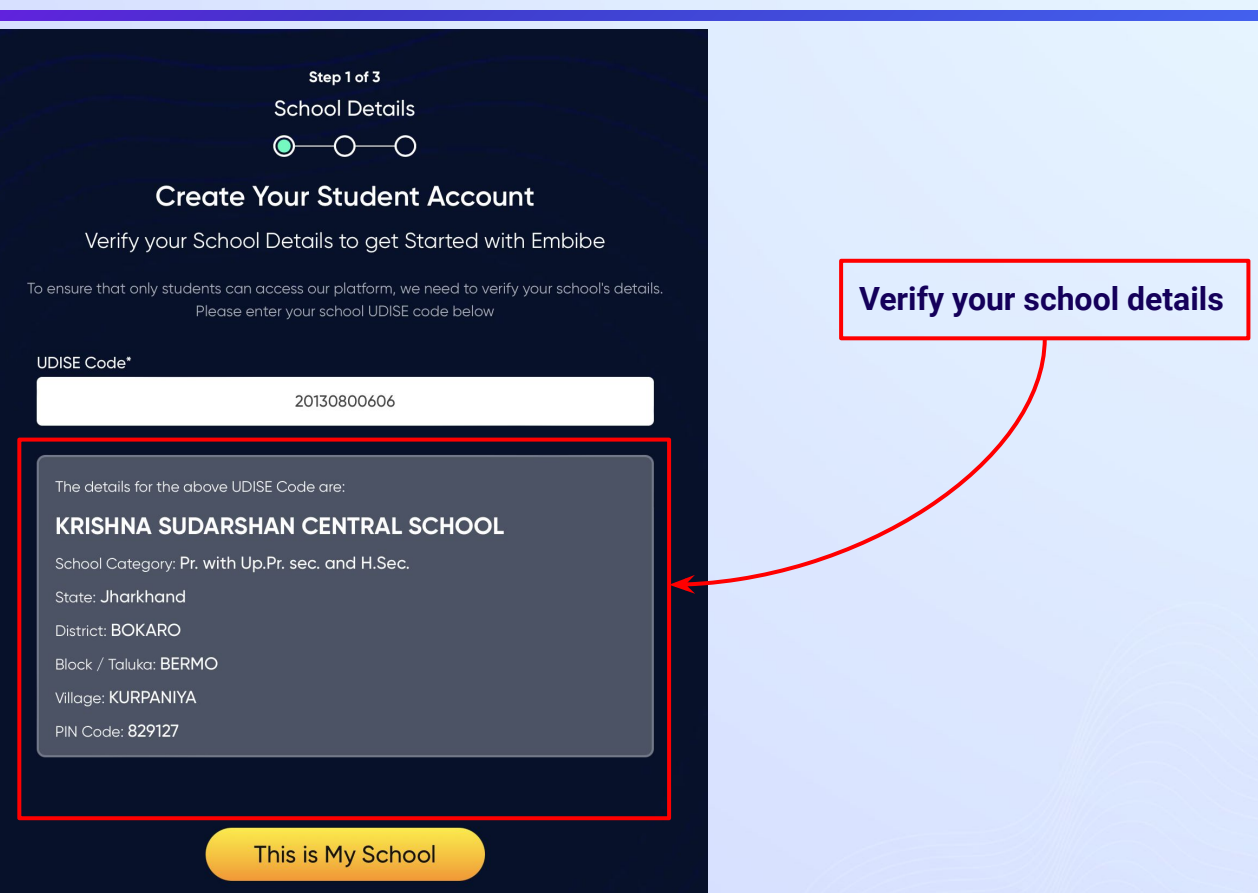

Not your School? Change UDISE Code

#### *STEP 11 Click on the This is My School button.*

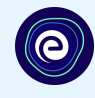

**Click on the This is My School button** 

#### Step 1 of 3 **School Details**  $\bullet$  -0 -0 **Create Your Student Account** Verify your School Details to get Started with Embibe To ensure that only students can access our platform, we need to verify your school's details. Please enter your school UDISE code below **UDISE Code\*** 20130800606 The details for the above UDISE Code are: **KRISHNA SUDARSHAN CENTRAL SCHOOL** School Category: Pr. with Up.Pr. sec. and H.Sec. State: Jharkhand District: BOKARO Block / Taluka: BERMO Village: KURPANIYA PIN Code: 829127

This is My School

Not your School? Change UDISE Code

# *STEP 12 Create your Student Account by providing your personal details. Enter your name.*

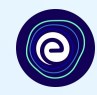

**Enter your first name in Field and your last name in Field 2**

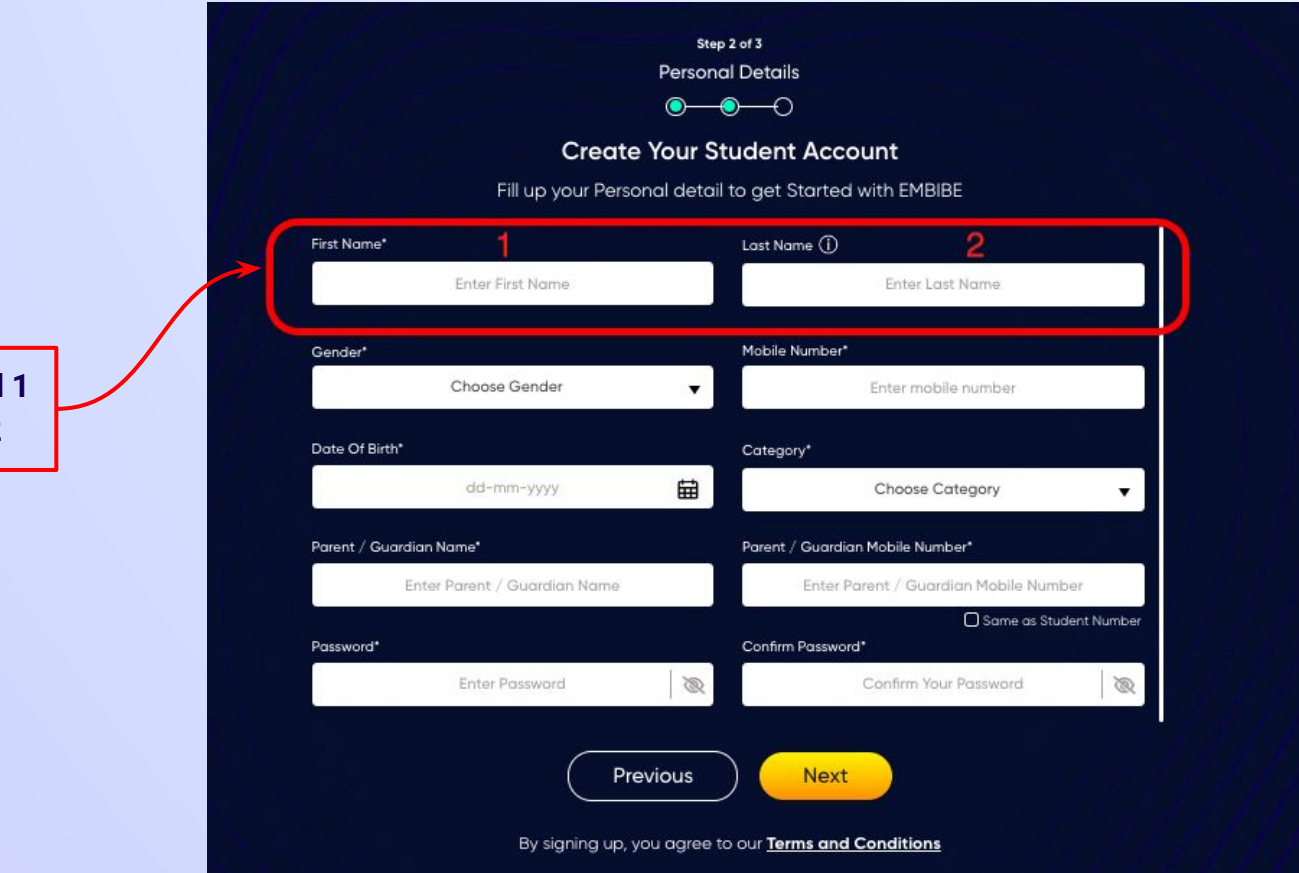

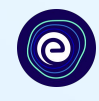

**Select your gender from the dropdown**

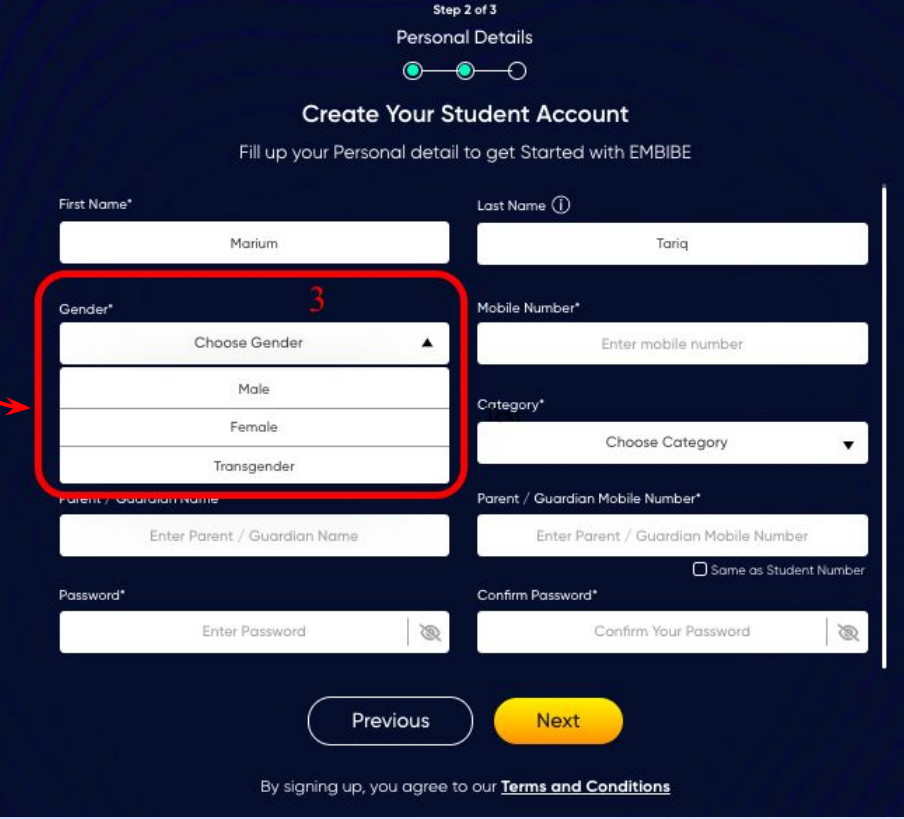

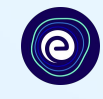

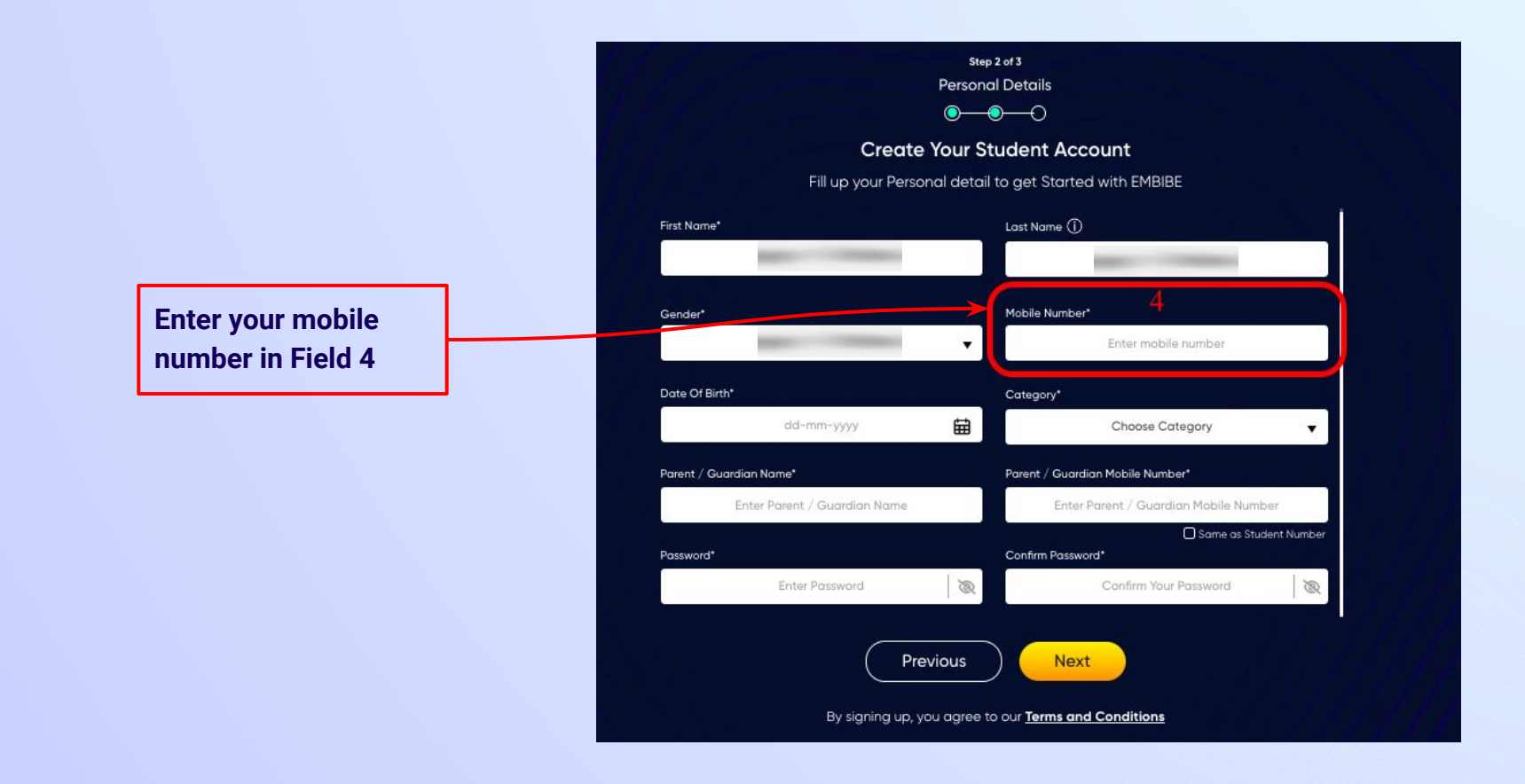

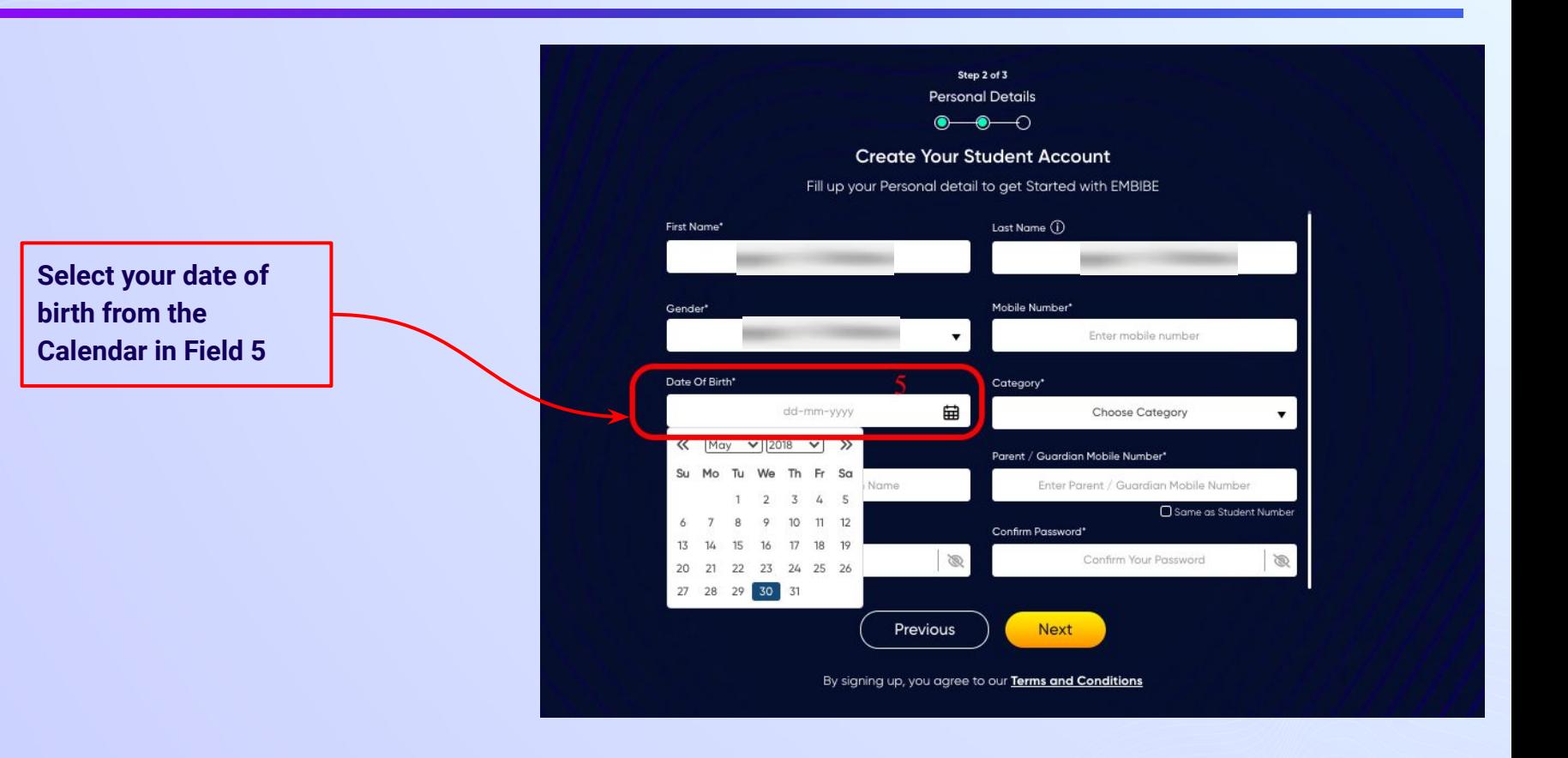

### *STEP 16 Choose the category you are assigned to.*

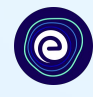

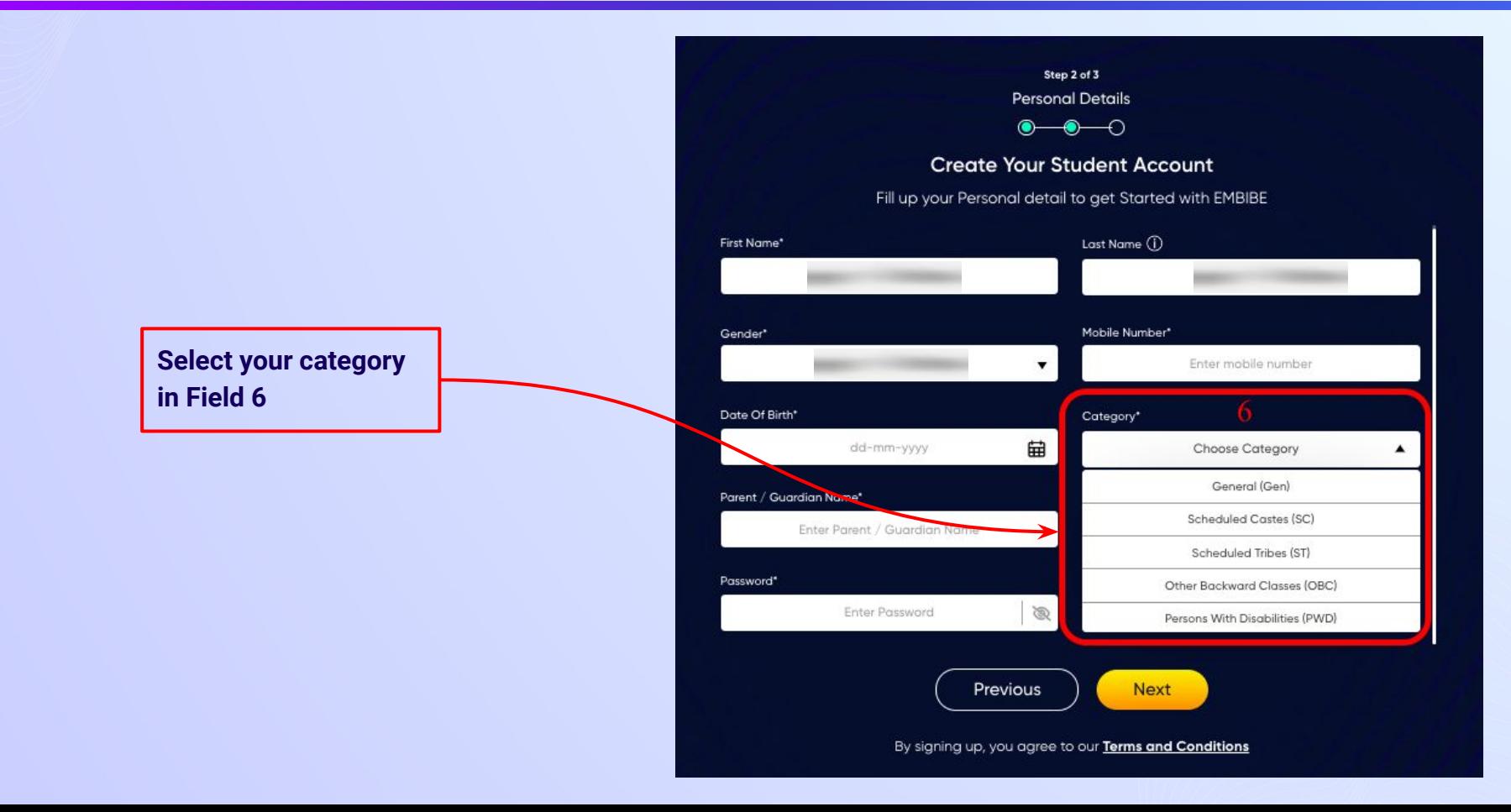

## *STEP 17 Enter either of your parent/guardian names.*

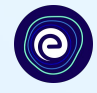

**Enter either of your parent names in Field 7**

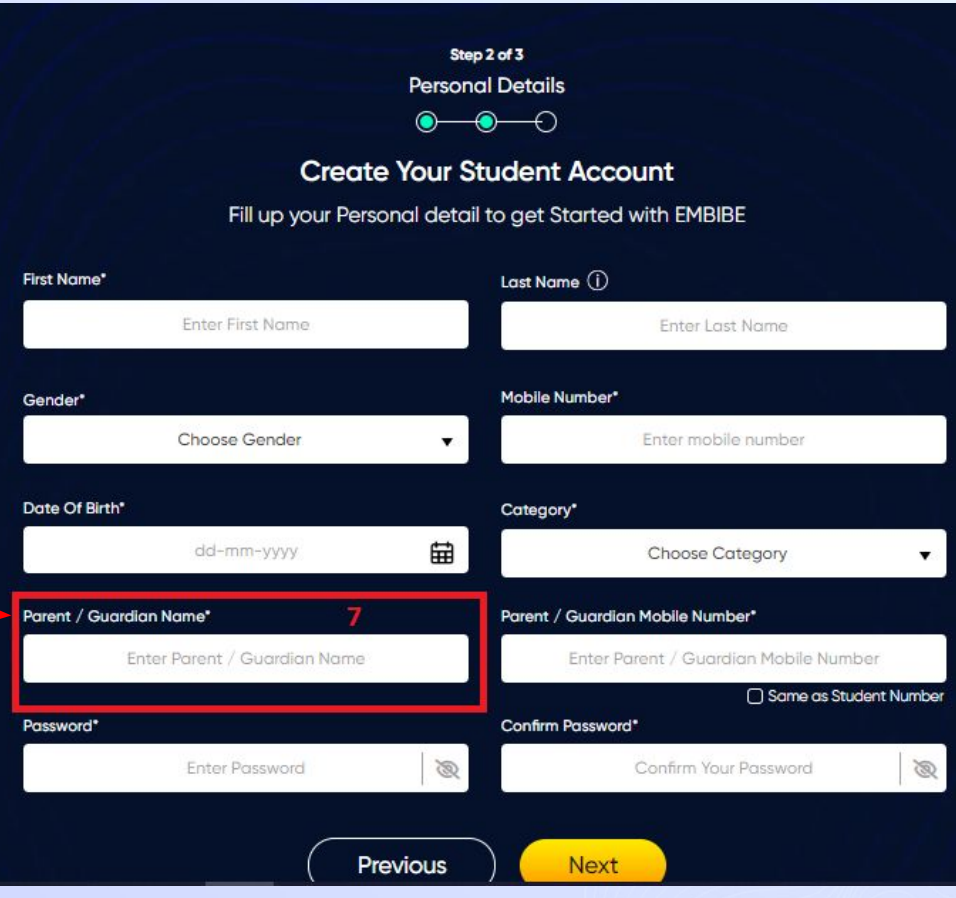

#### *STEP 18 Enter your parent/guardian's mobile number.*

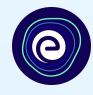

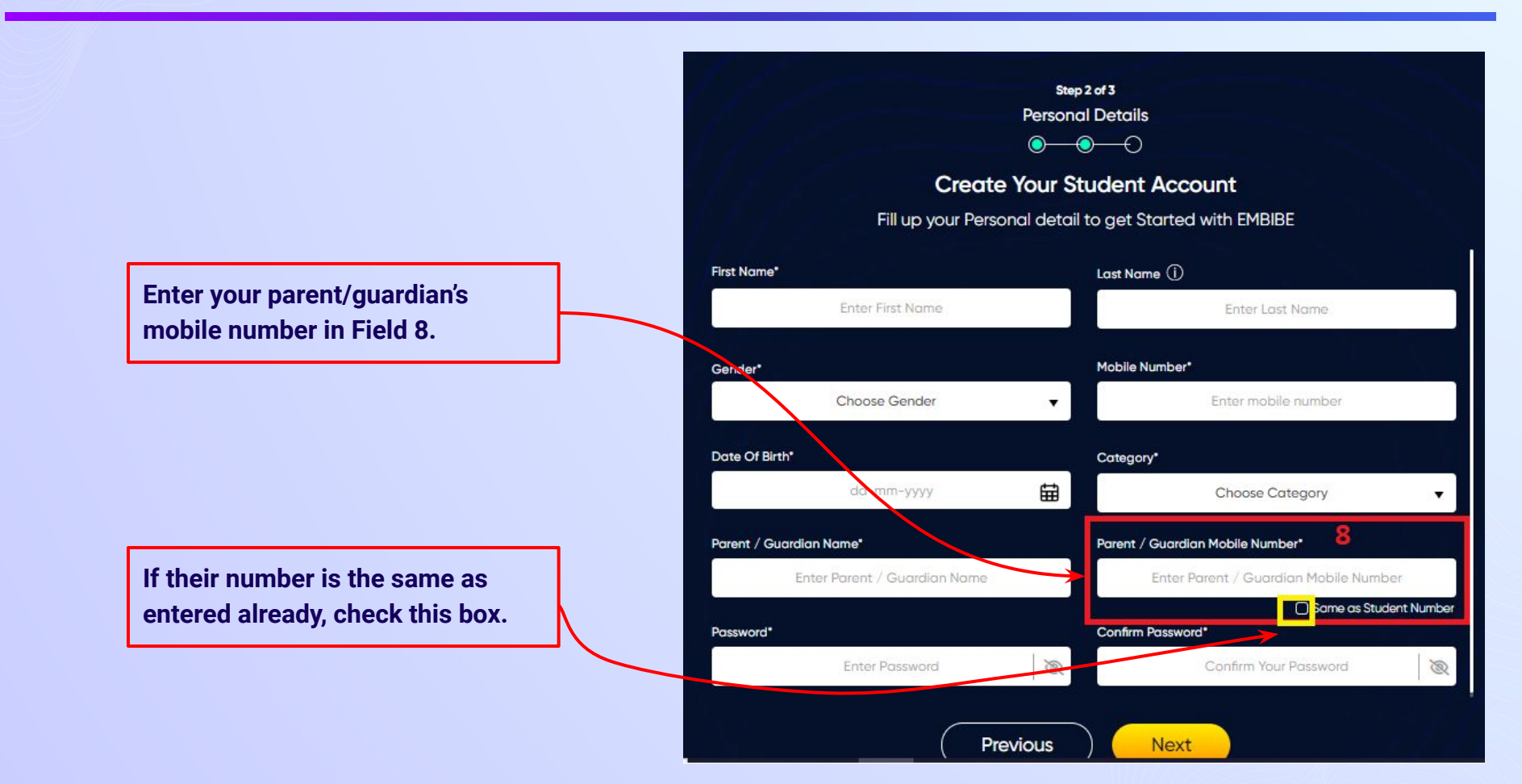

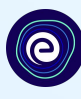

#### **Enter a password of your choice for the Embibe Student App login in Field 9**

#### Step 2 of 3 **Personal Details**  $\bullet\hspace{-.15cm}\bullet\hspace{-.15cm}\bullet\hspace{-.15cm}\circ$ **Create Your Student Account** Fill up your Personal detail to get Started with EMBIBE Last Name (i) First Name\* **Enter First Name** Enter Last Name Gender\* Mobile Number\* Choose Gender Enter mobile number  $\blacktriangledown$ Date Of Birth\* Category\* 曲 dd-mm-yyyy Choose Category  $\blacksquare$ Parent / Guardian Name\* Parent / Guardian Mobile Number\* Enter Parent / Guardian Name Enter Parent / Guardian Mobile Number □ Same as Student Number 9 Password\* Confirm Password\* **Enter Password**  $\mathscr{B}$ Confirm Your Password  $\bigotimes$

Previous

**Next** 

### *STEP 20 Re-enter and confirm your password.*

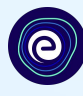

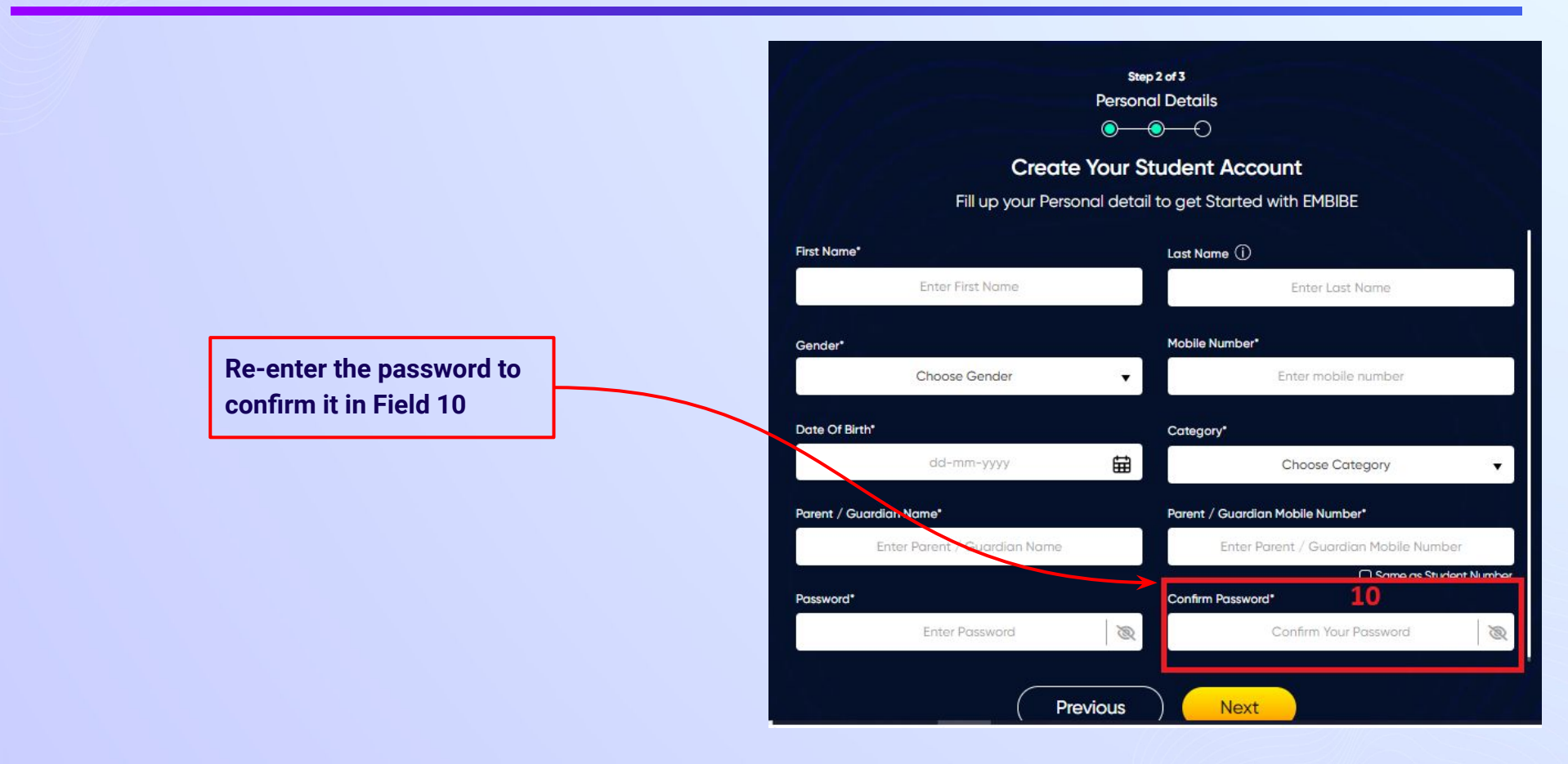

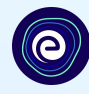

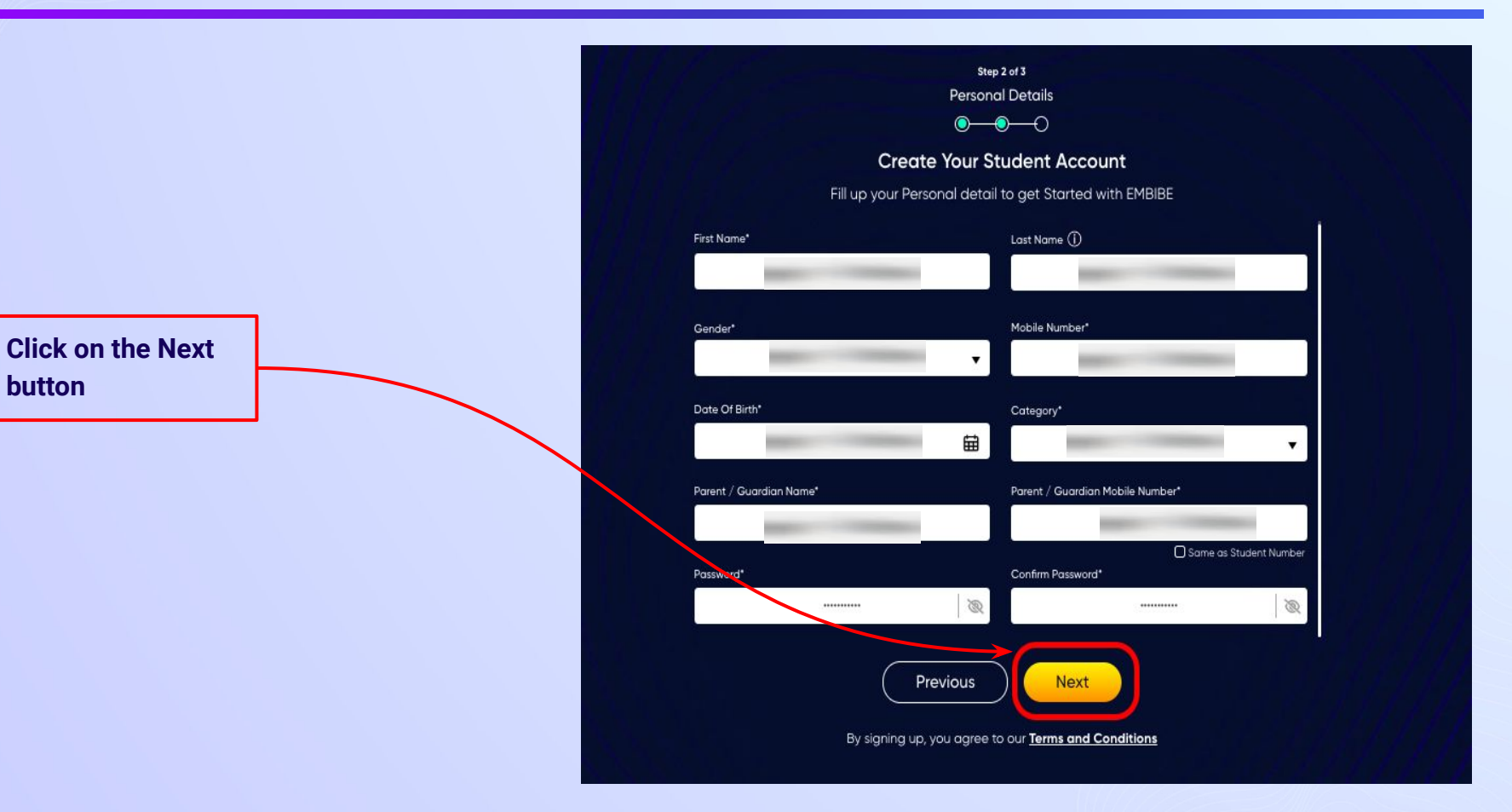

After clicking on the **Next** button, you will receive a 6-digit OTP on your registered mobile number

**If you have not received the OTP in under 15 seconds, click on Resend OTP.**

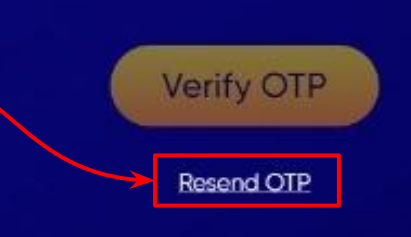

Verify your mobile number

Enter the OTP sent to

**Enter the 6-digit OTP received on your registered mobile number**

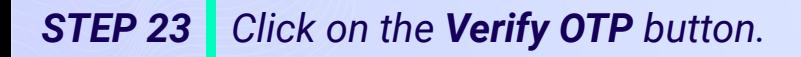

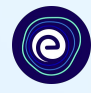

#### Verify your mobile number

Enter the OTP sent to

**Verify OTP** Resend OTP

**Click on the Verify OTP button**

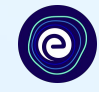

 $\bullet$  $\bullet$ ๑ **Create Your Student Account** Fill up your Class / Classes detail to get Started with EMBIBE **Personal Device and Internet Details** ∼ Do you have the following Device(s) at Home?\* **C** Personal Smart Phone Personal Tablet □ PC / Desktop □ Laptop / Notebook I don't have any Device at Home Do you have Internet Access at Home?"  $\bigcap$  Yes  $\bigcap$  No Are any of these Device(s) your own?" No, I share my Parent's Device(s)

Note: Careful attention to detail leads to the best learning experience. Please make sure you have added all of your details correctly

Proceed

#### **Select the device(s) available at home**

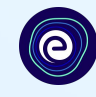

**If you don't have any device(s) available at home, then select the option "I don't have any device at home"**

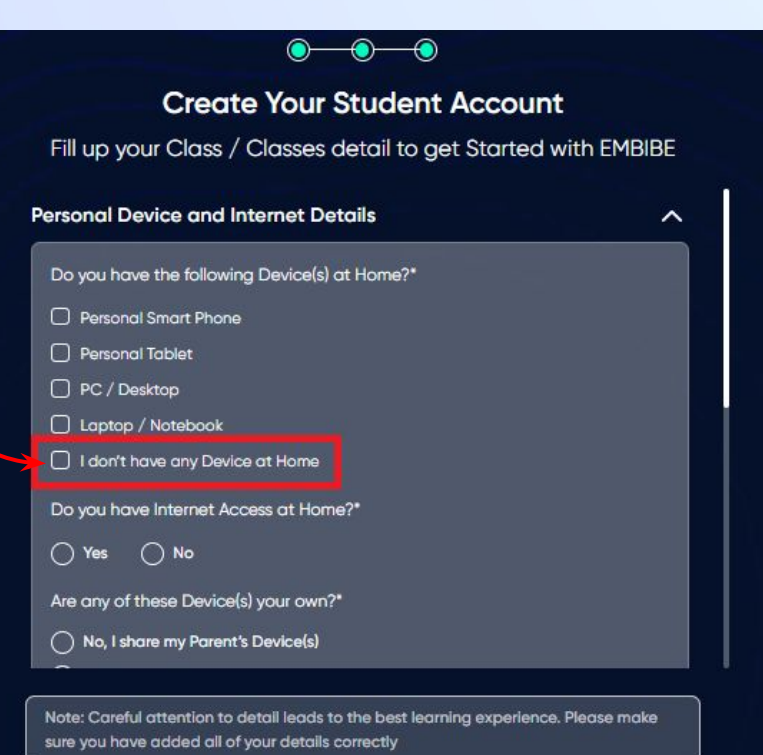

Proceed

### *STEP 26 Select availability of internet at home.*

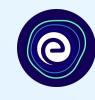

#### **If you have internet access at home, kindly select Yes. Otherwise, select No**

#### $\bullet$ **Create Your Student Account** Fill up your Class / Classes detail to get Started with EMBIBE **Personal Device and Internet Details**  $\sim$ Do you have the following Device(s) at Home?\* Personal Smart Phone Personal Tablet D PC / Desktop □ Laptop / Notebook I don't have any Device at Home Do you have Internet Access at Home?"  $\bigcap$  No  $\bigcap$  Yes Are any of these Device(s) your own?" No, I share my Parent's Device(s)

Note: Careful attention to detail leads to the best learning experience. Please make sure you have added all of your details correctly

Proceed

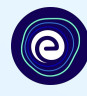

**If the above-mentioned device(s) is used only by you, select Yes. Otherwise, select No**

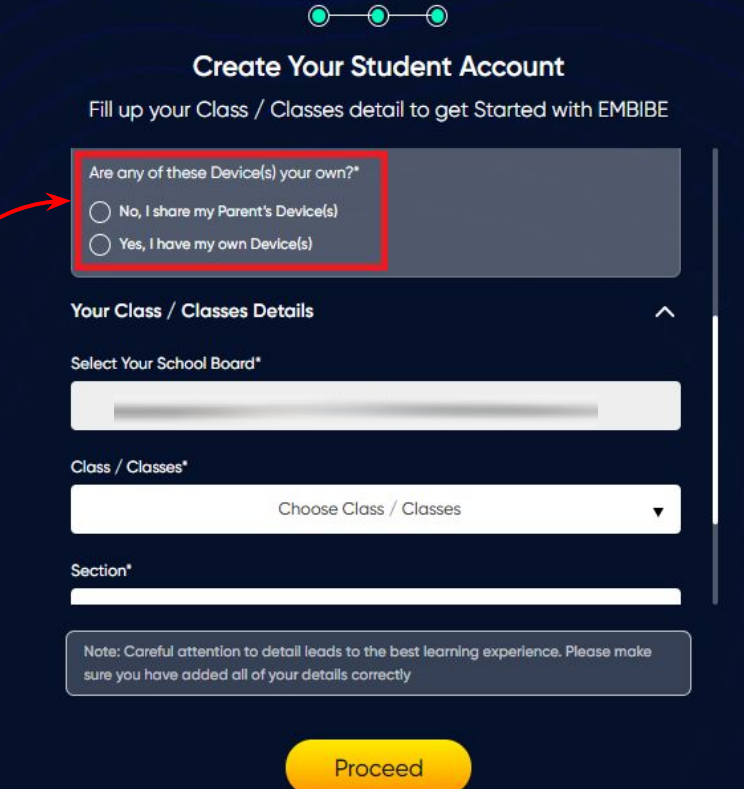

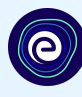

## **Create Your Student Account** Fill up your Class / Classes detail to get Started with EMBIBE Are any of these Device(s) your own?\* ( No, I share my Parent's Device(s) **Select the board of your school**◯ Yes, I have my own Device(s) Your Class / Classes Details  $\hat{ }$ Select Your School Board\* Class / Classes\* Choose Class / Classes  $\mathbf{v}$ Section\* Note: Careful attention to detail leads to the best learning experience. Please make sure you have added all of your details correctly Proceed

*STEP 29 Select the class you are studying in.*

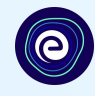

**Select the class you are studying in from the drop down**

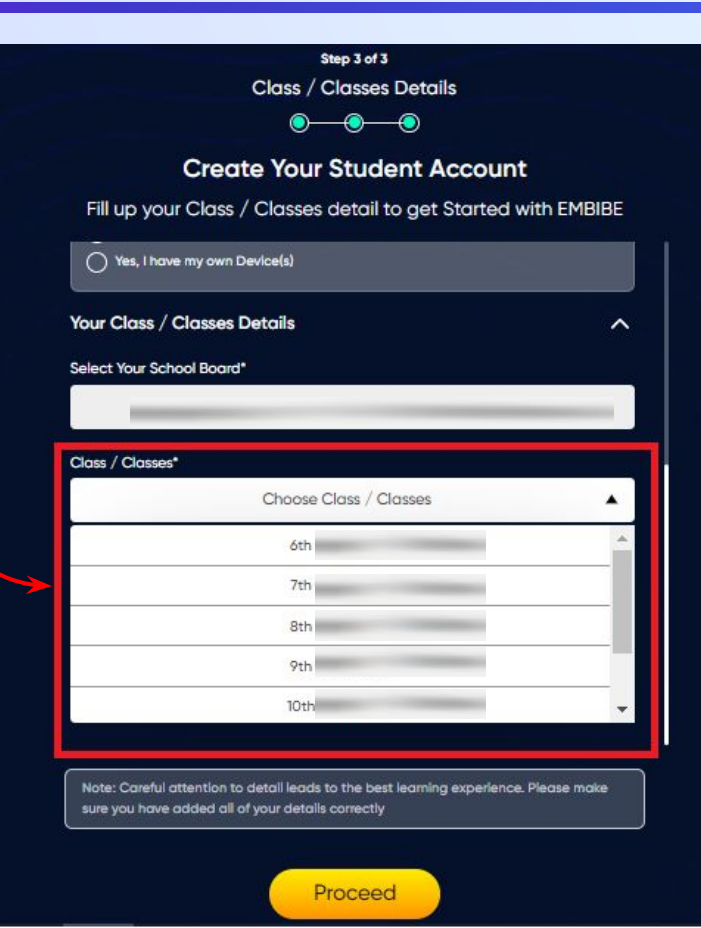

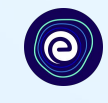

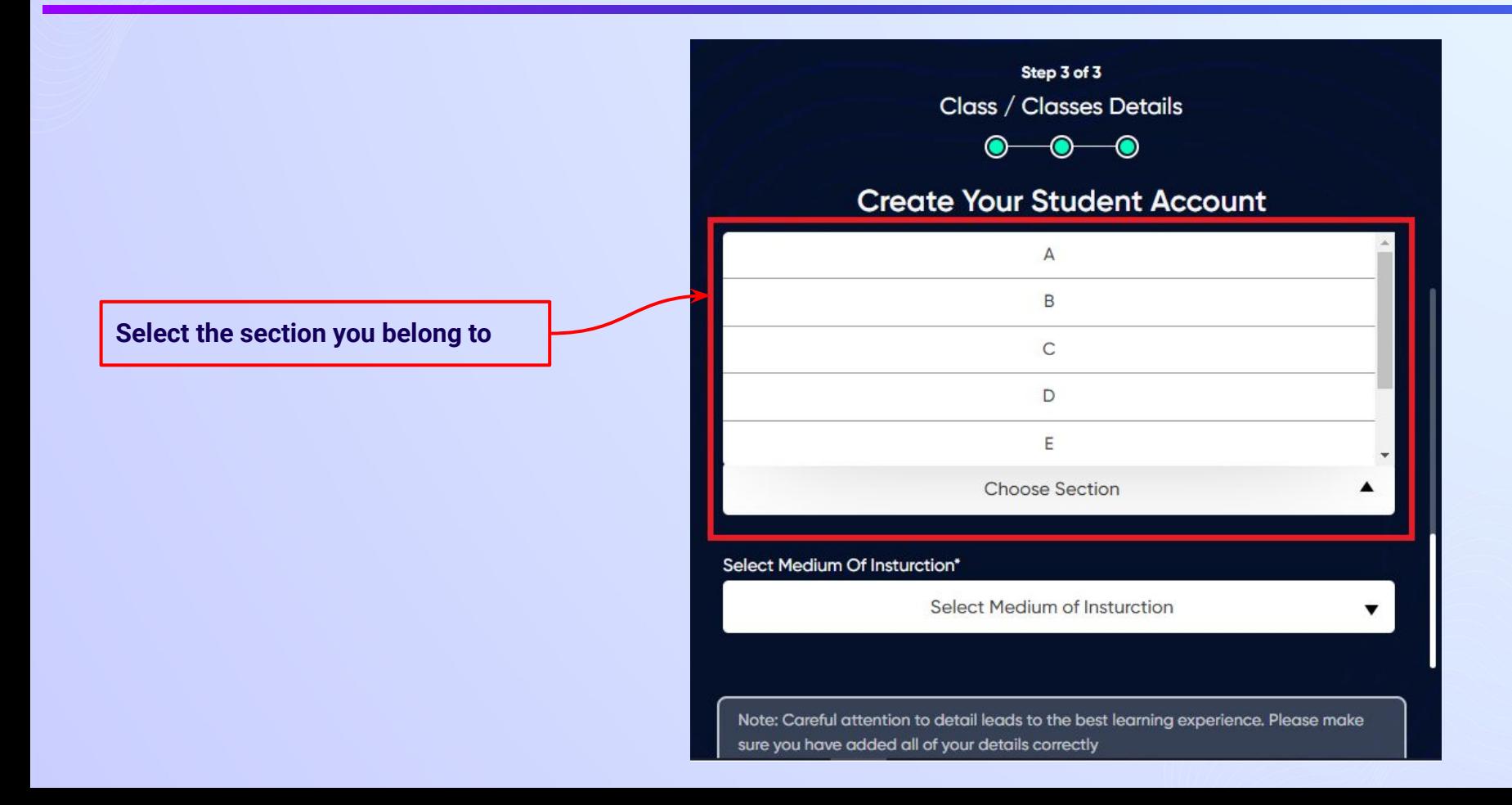

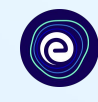

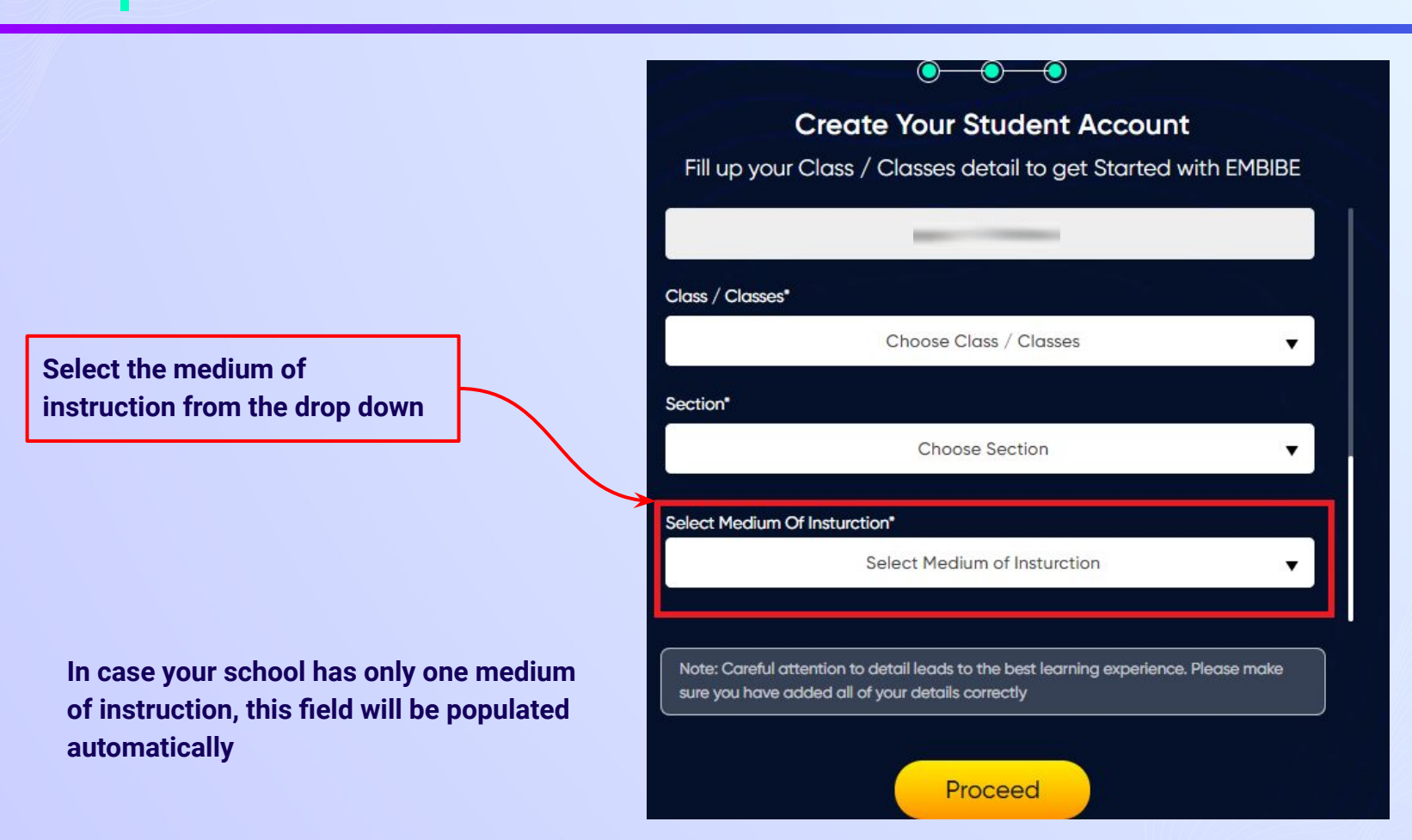

*STEP 32 Click on the Proceed button.*

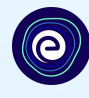

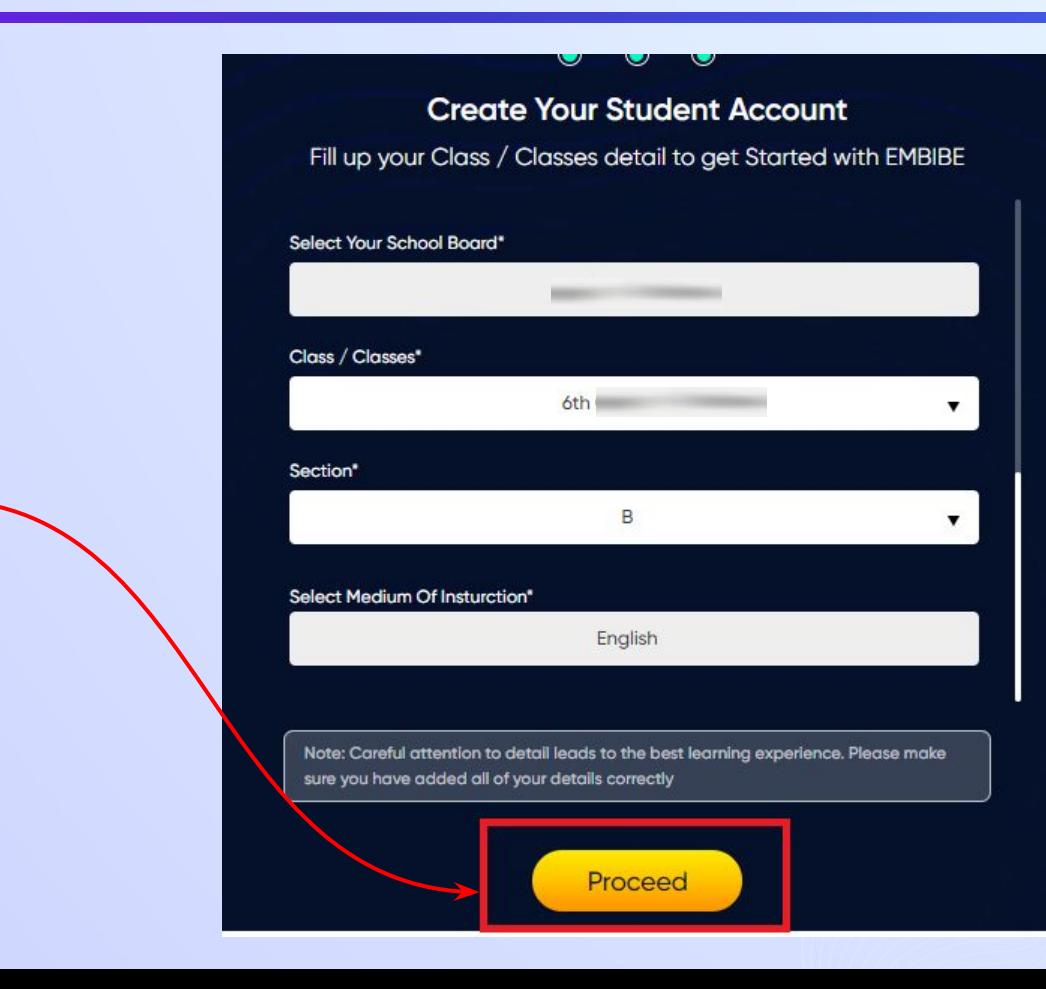

**Click on the Proceed button**

# **You will land on the homepage of the Embibe Student App**

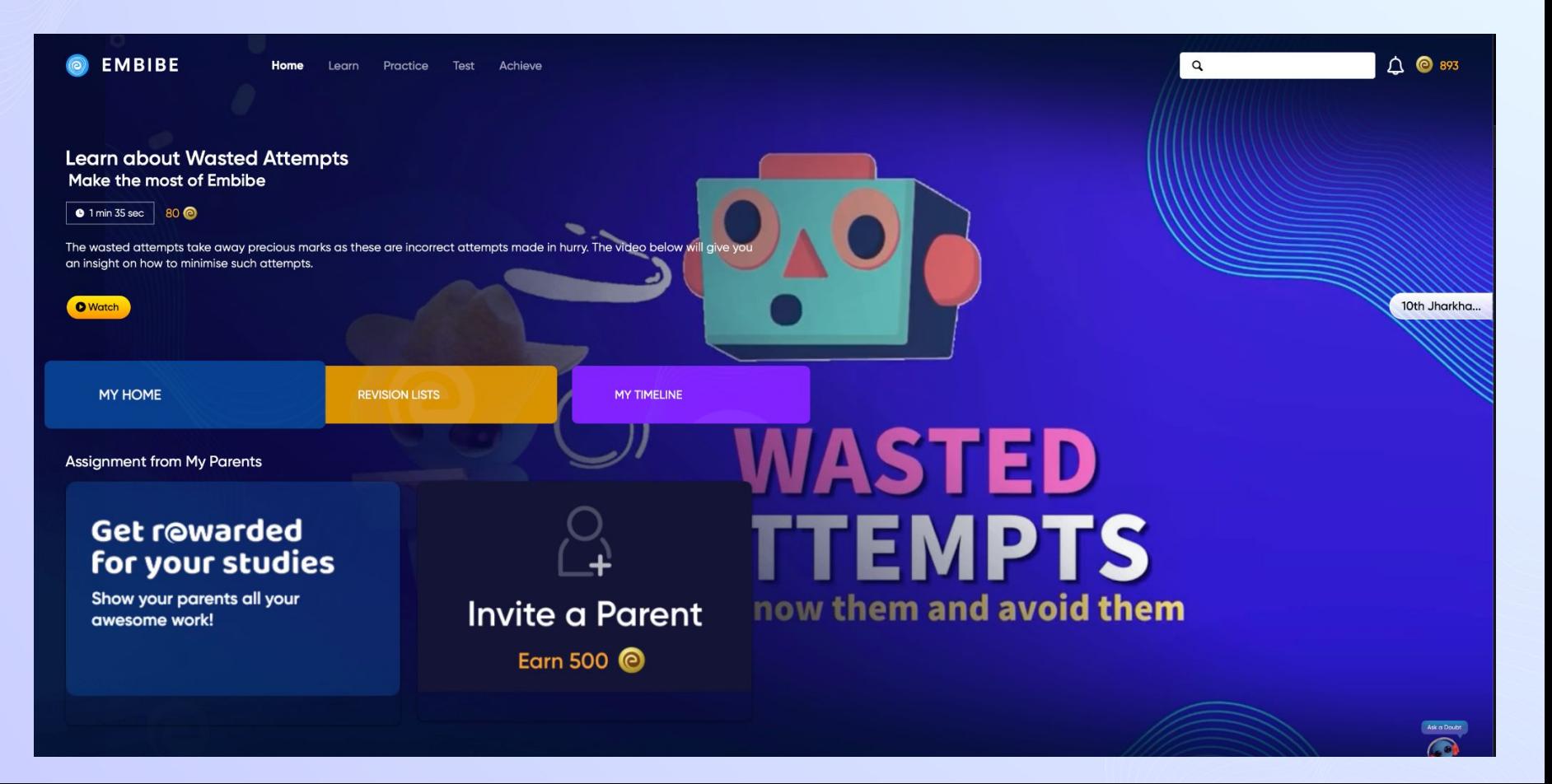

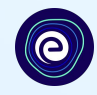

# **STEP-BY-STEP LOGIN PROCESS TO EMBIBE STUDENT PLATFORM**

# *STEP 1 Open any web browser in your device.*

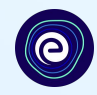

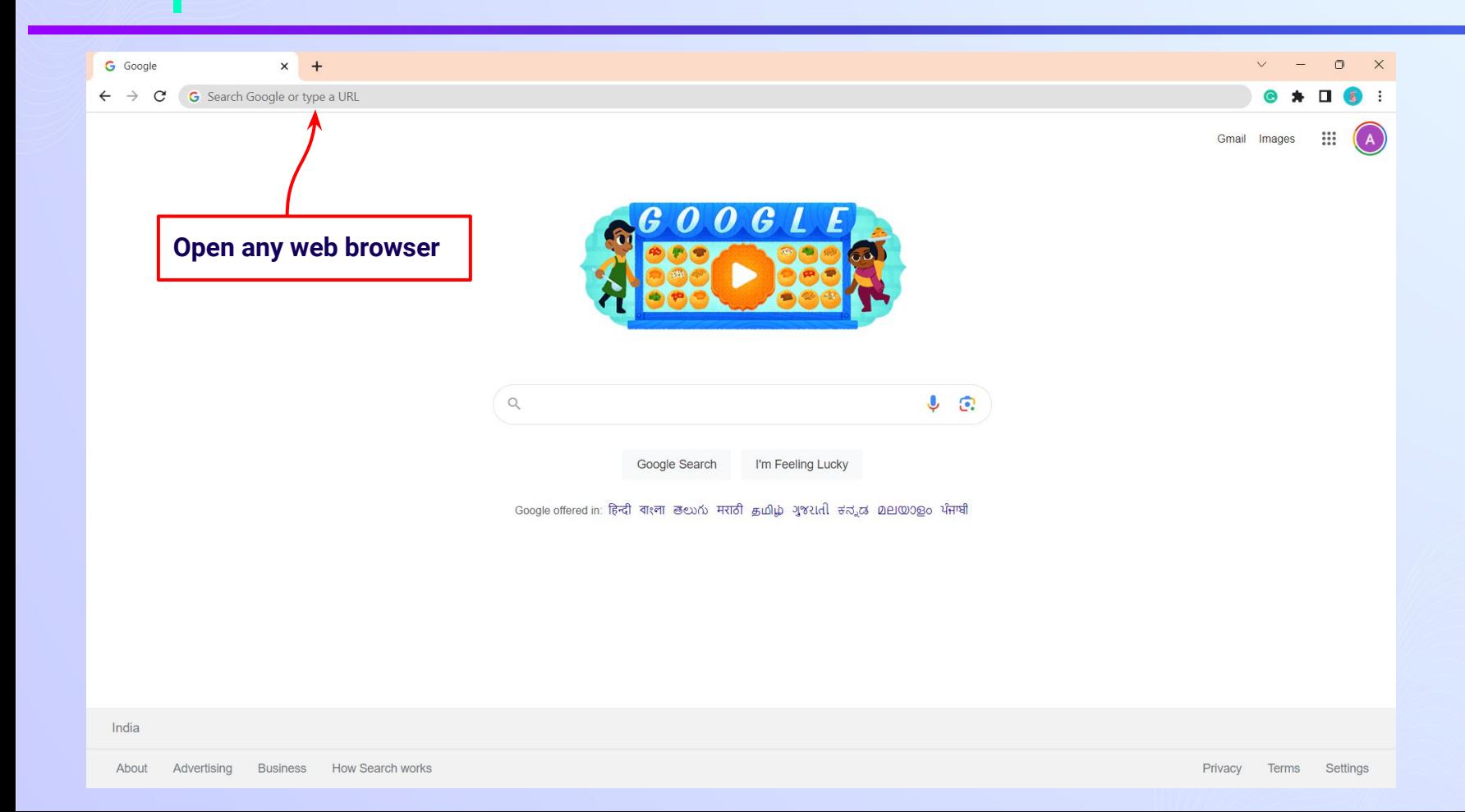

#### *STEP 2 Type the URL<https://gov.embibe.com/jharkhand> in the browser.*

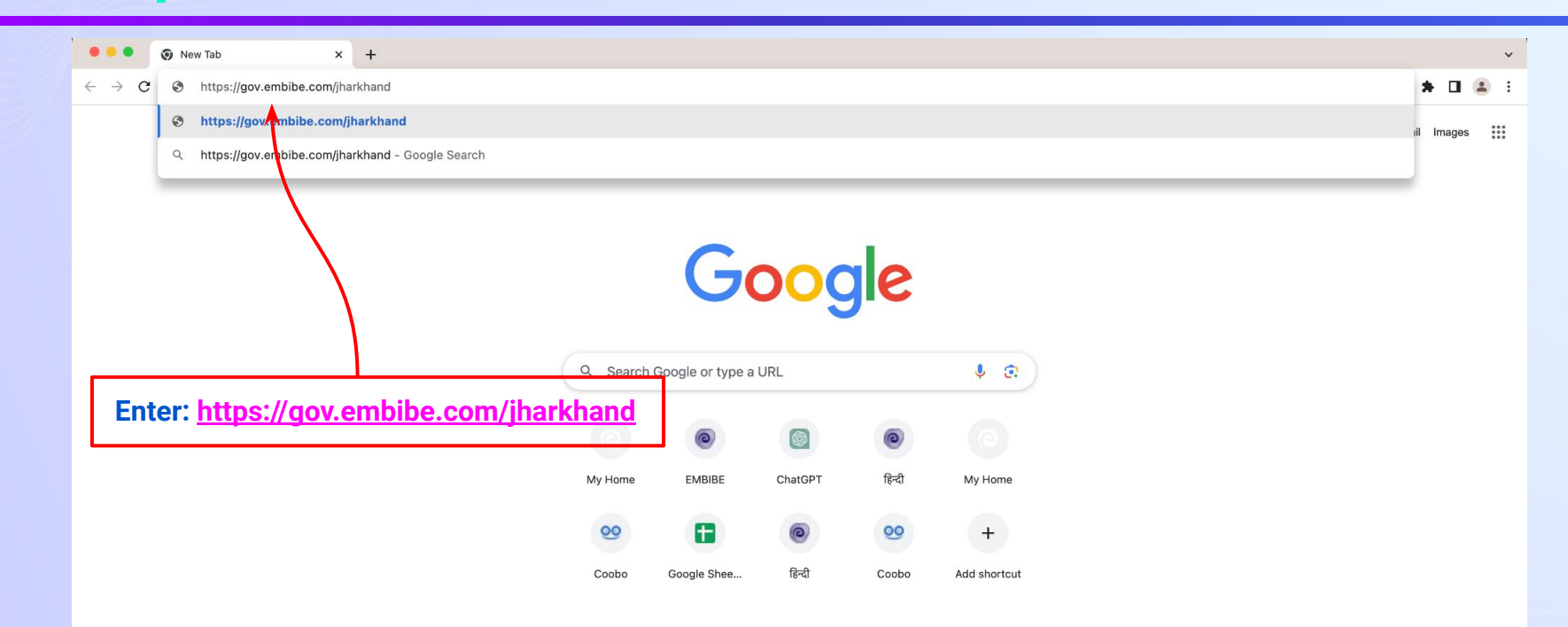

٠

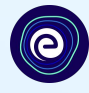

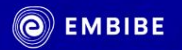

**Delivering personalised** education for every achiever in the land of Birsa Munda Journey of making every student self-reliant through excellent education

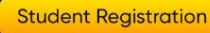

**Student Login** 

Personalised Learning for

6th to 12th Jharkhand Board & Many More Exams

8th JAC

9th JAC

10th JAC

**English** 

**Student** 

Educator

**Click on Student**

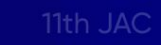

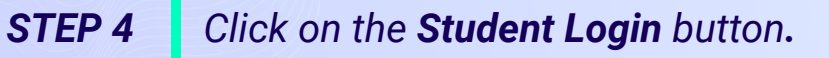

**O**EMBIBE

٠

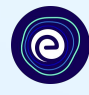

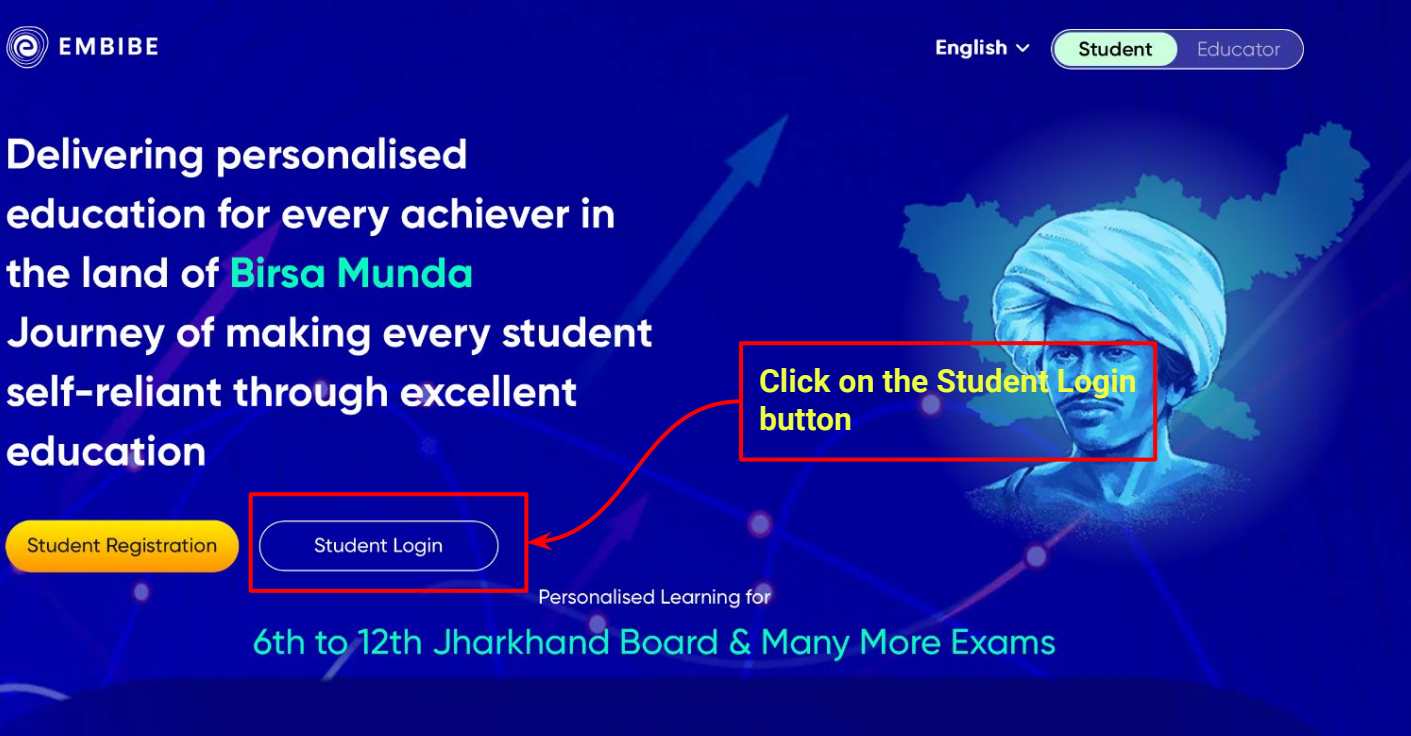

7th JAC

8th JAC

9th JAC

10th JAC

11th JAC

#### *STEP 5 Enter the Mobile Number/Email ID and Password.*

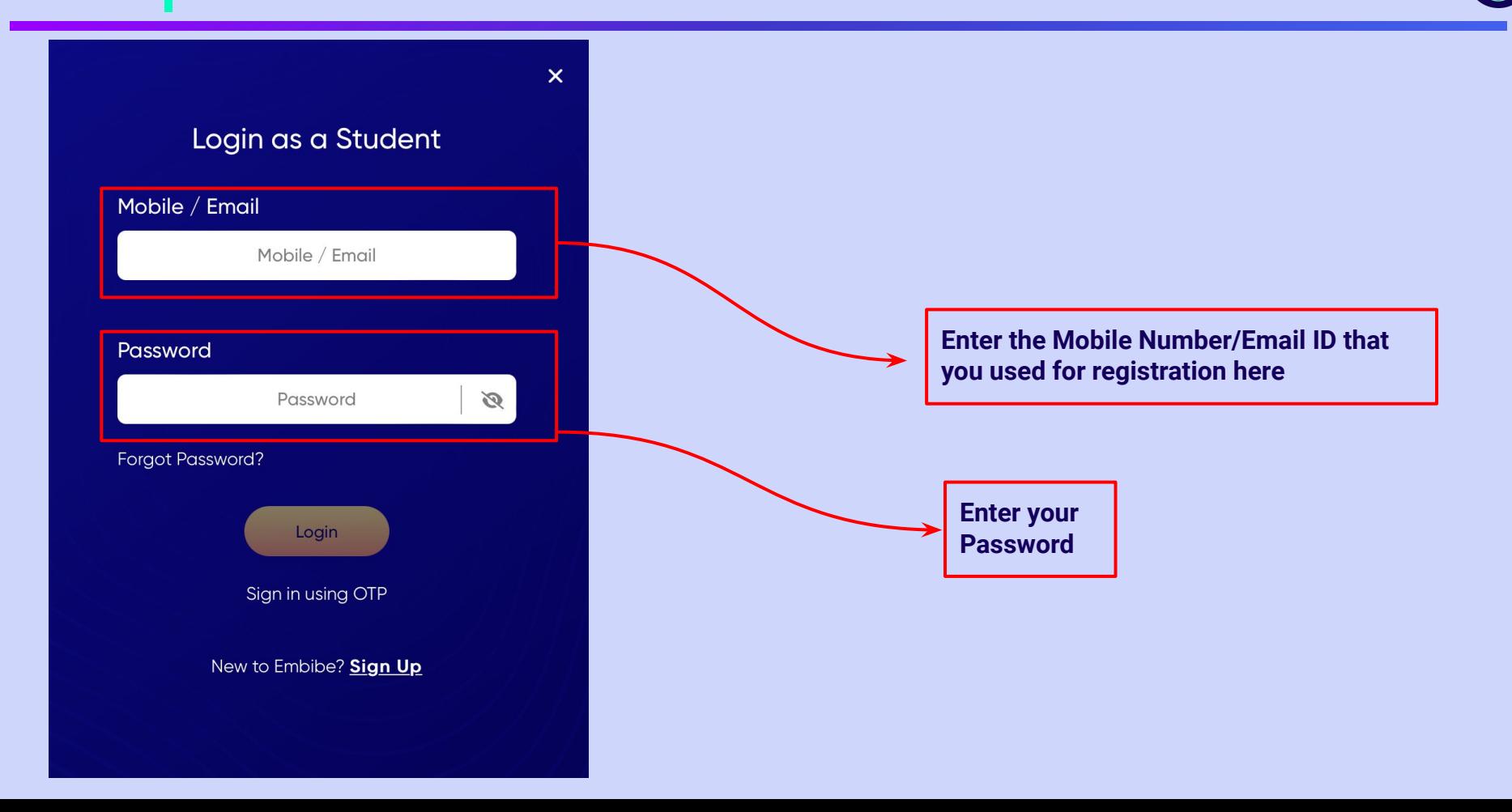

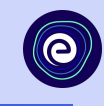

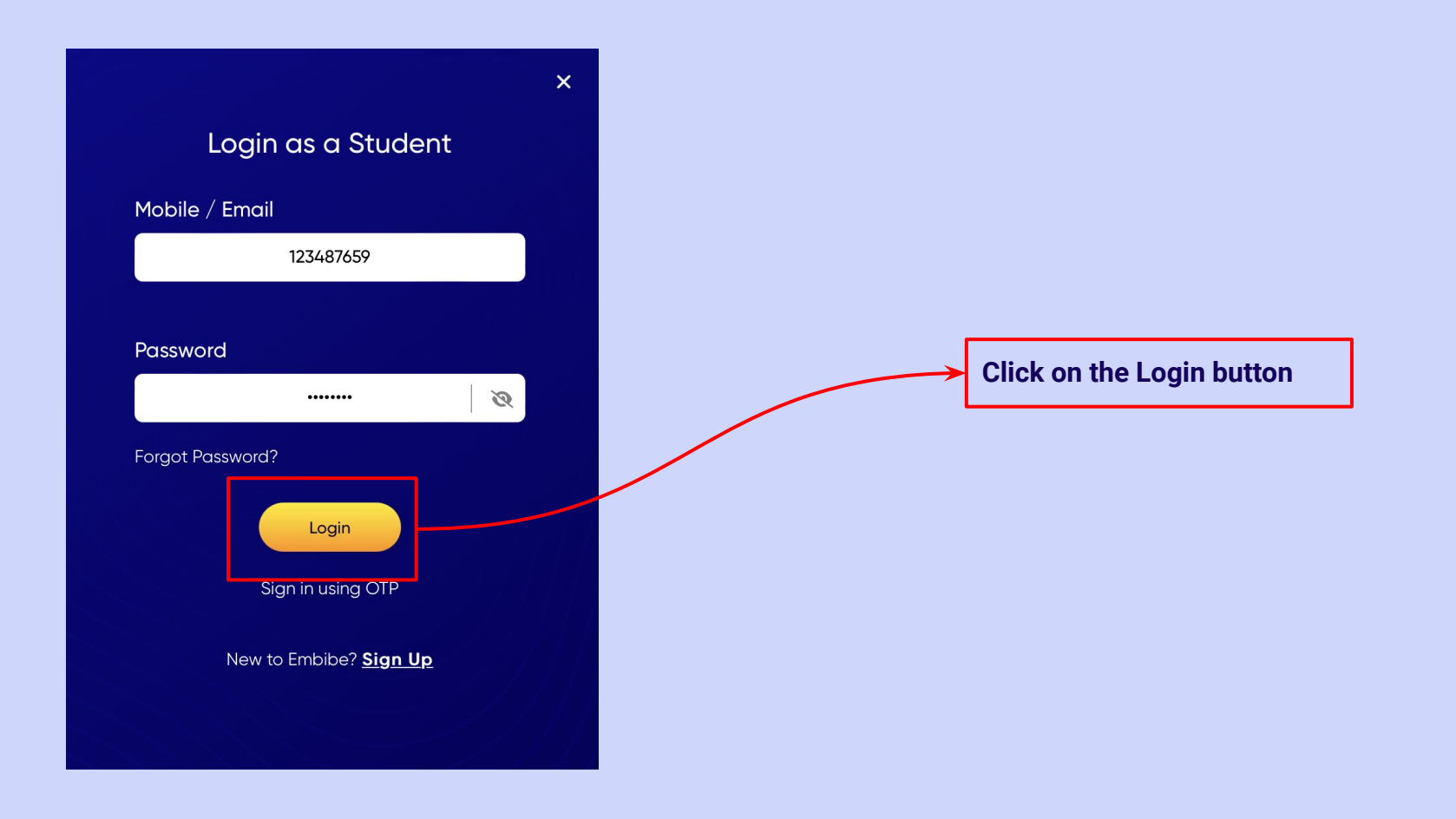

# **You will land on the homepage of the Embibe Student App**

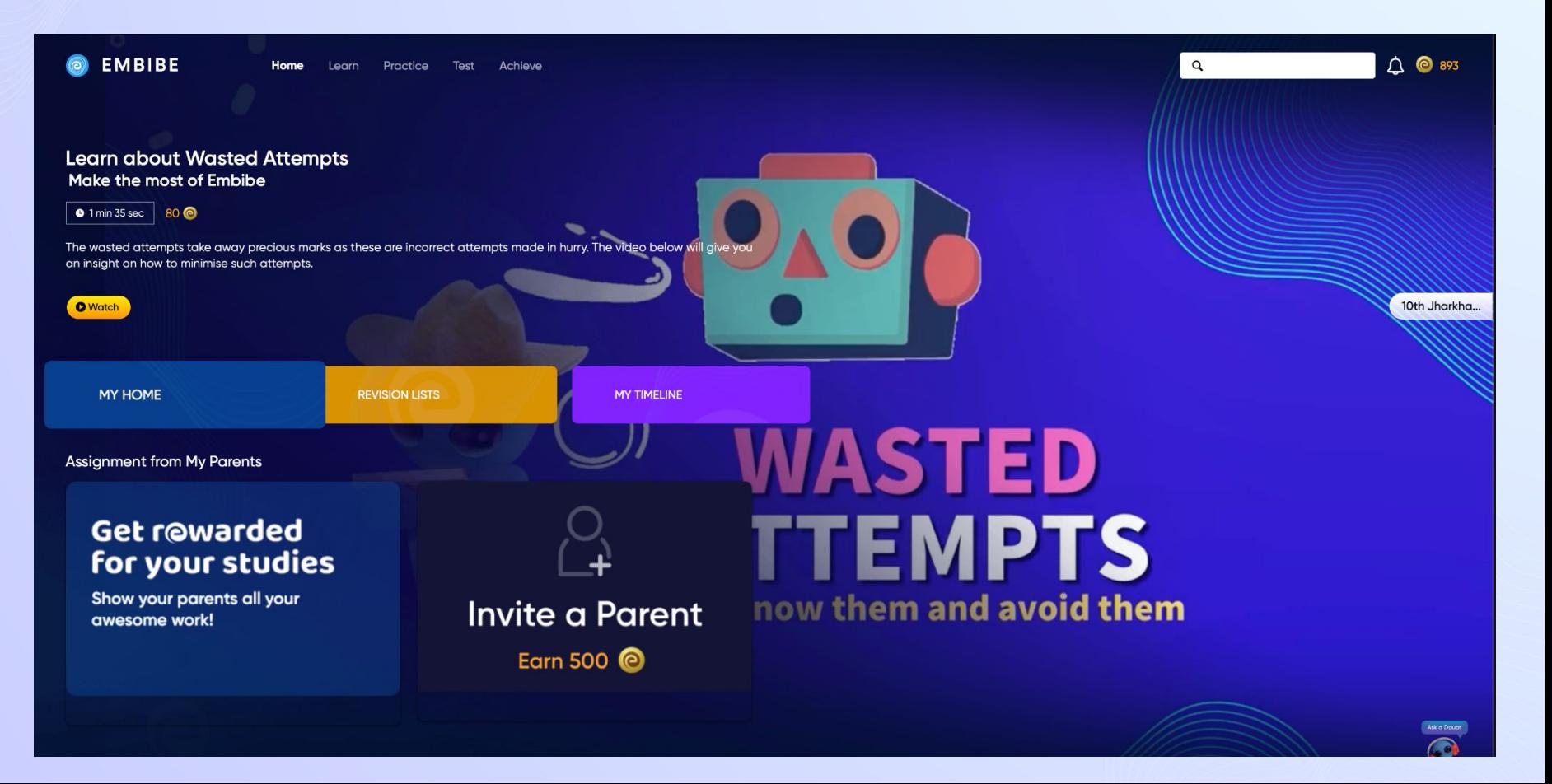

# **STEP-BY-STEP PROCESS TO DOWNLOAD EMBIBE STUDENT APP**

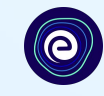

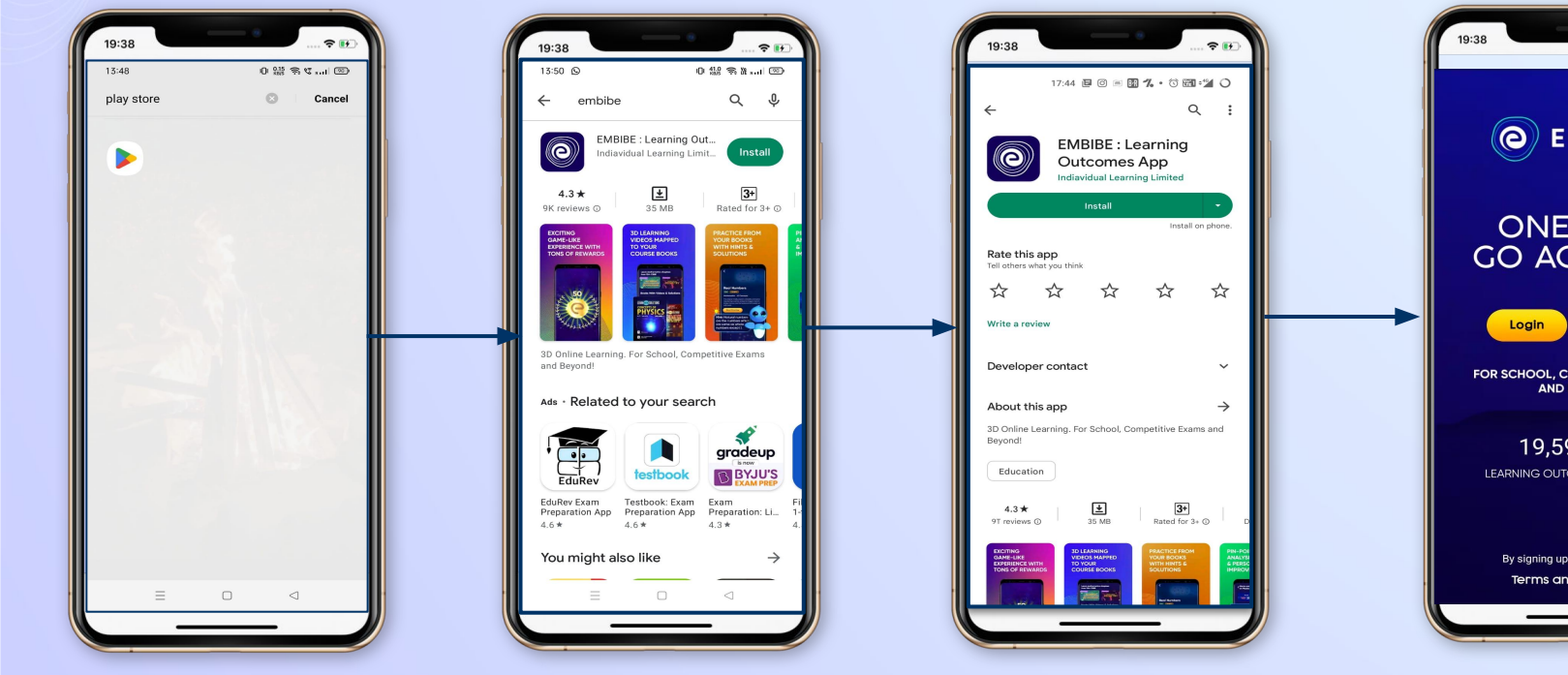

**Go To Play Store Search For** 

**Embibe App**

**Click to install and Download the app in your phone**

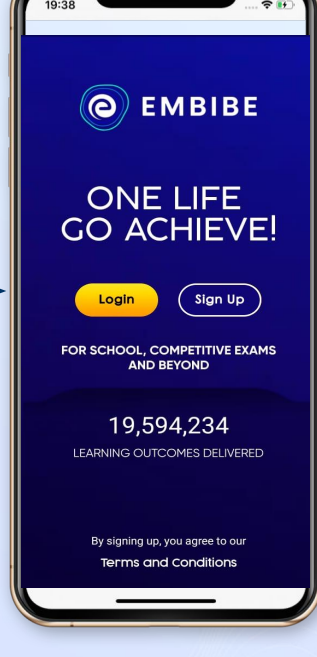

**Open App and Click Login** 

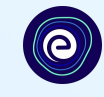

**Start Embibing** 

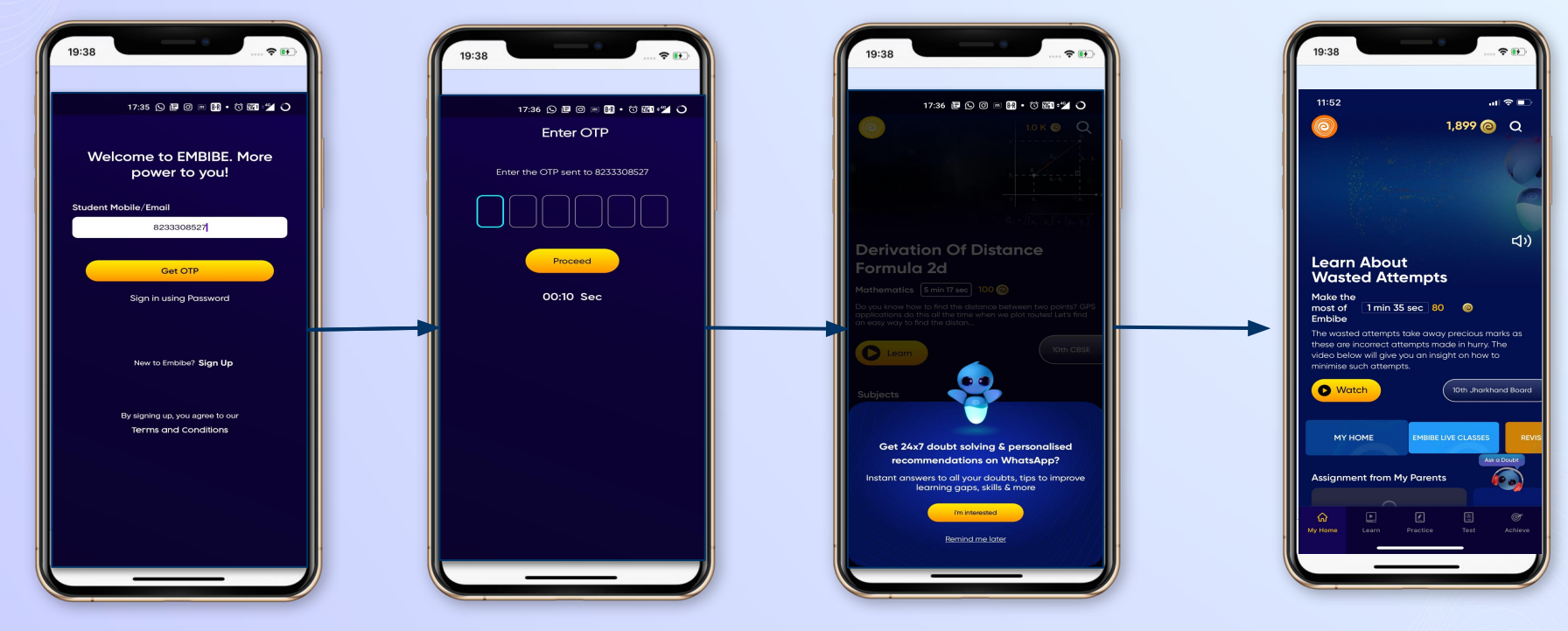

**Enter REGISTERED Mobile Number**  **Enter OTP and Proceed**

**Opt in for personalized recommendations on Whatsapp** 

# **STUDENT APP** Delivering personalised learning to every student!

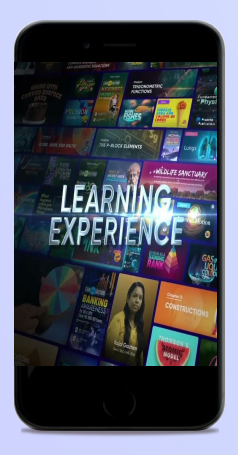

- **Video-based learning aligned with your reference books**
- **● Owned high-resolution 3D animated explainer videos**
- **● Feature videos curated from YouTube to enhance learning 25K+ videos on the platform**

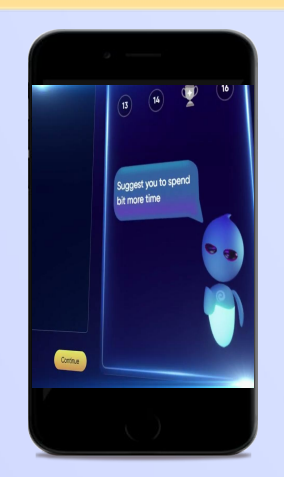

- **● Adaptive AI-powered practice**
- **● Practice from popular books**
- **● Practice previous year's questions**
- **● Created over 2.5M questions**

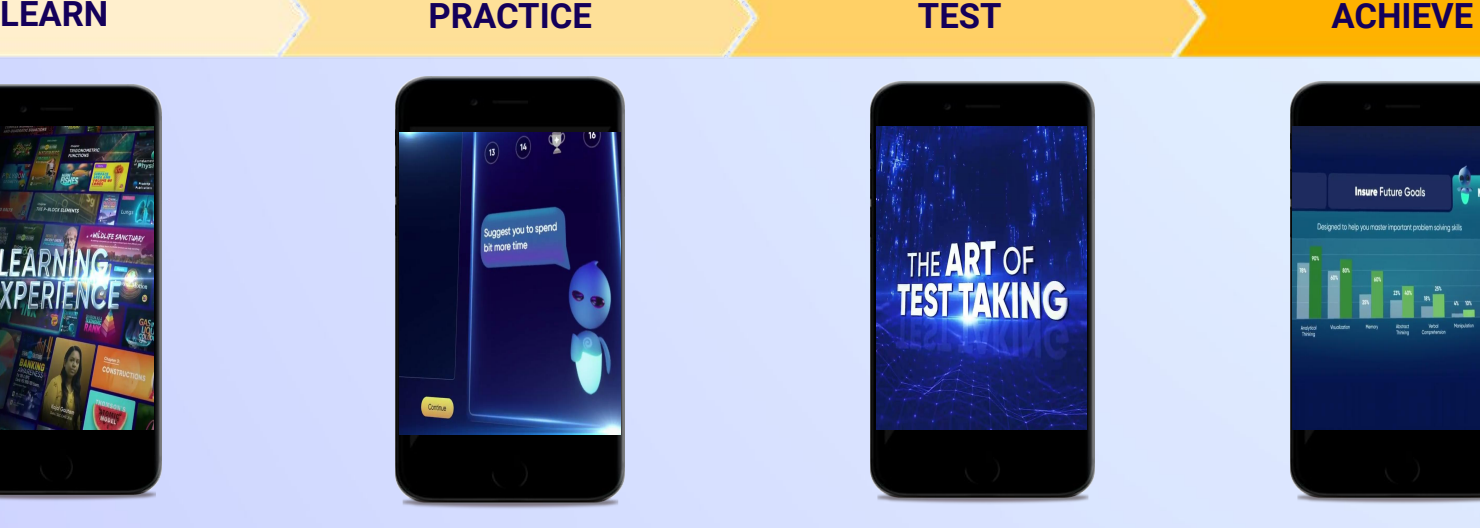

- **● Chapter, subject, and full tests**
- **● Attempt previous years papers**
- **● Create your own test.**
- **● Over 54K preset tests**

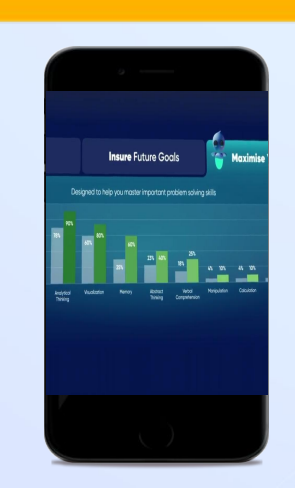

- **● Leveraging a diagnostic test to assess knowledge gaps**
- **● Predicting improvement in scores basis learning pace**
- **● Creating a personalized achievement journey**
- **● Getting students to start their journey & playing back progress**

**● 9K+ owned videos**